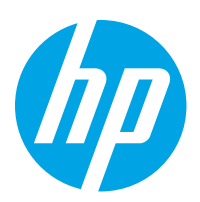

# HP ScanJet Pro 2600 f1, 3600 f1, N4600 fnw1 HP ScanJet Enterprise Flow N6600 fnw1

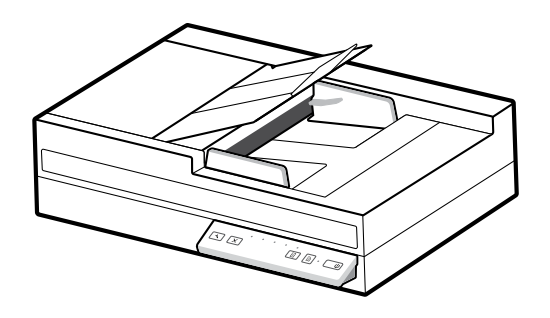

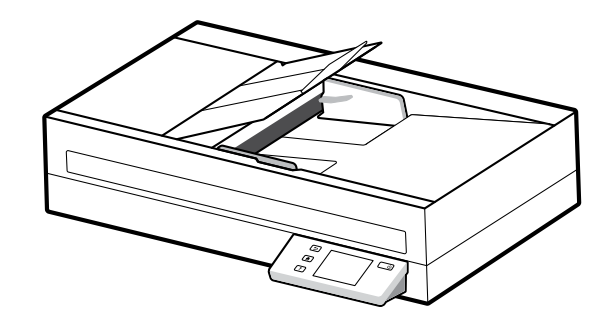

2600 f1 3600 f1 N4600 fnw1 N6600 fnw1

- EN Installation Guide
- FR Guide d'installation
- DE Installationsanleitung
- IT Guida all'installazione
- ES Guía de instalación
- **ВС Ръководство за инсталиране**
- CA Guia d'instal·lació
- HR Vodič za instalaciju
- CS Instalační příručka
- DA Installationsvejledning
- **NL Installatiehandleiding**
- ET Paigaldusjuhend
- FI Asennusopas
- EL Οδηγός εγκατάστασης
- HU Telepítési útmutató
- KK Орнату нұсқаулығы
- LV Uzstādīšanas rokasgrāmata
- LT Diegimo vadovas
- NO Installasjonsveiledning
- PL Instrukcja instalacji
- **PT** Guia de instalação
- RO Ghid de instalare
- **RU Руководство по установке**
- SK Inštalačná príručka
- SL Priročnik za namestitev
- SV Installationsguide
- TR Kurulum Kılavuzu
- UK Посібник зі встановлення

AR دليل التثبيت

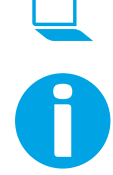

www.register.hp.com

www.hp.com/support/sjpro2600f1 www.hp.com/support/sjpro3600f1

www.hp.com/support/sjproN4600fnw1 www.hp.com/support/sjflowN6600fnw1

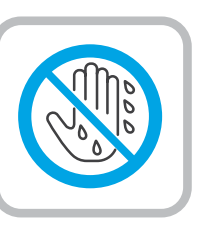

1

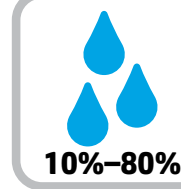

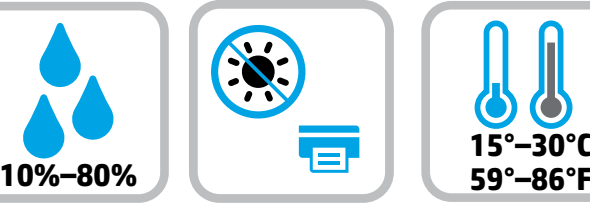

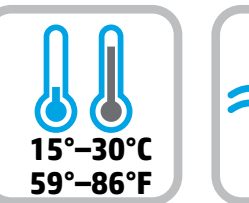

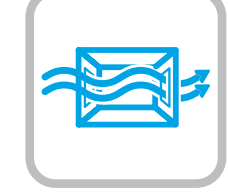

- EN Select a sturdy, well-ventilated, dust-free area, away from direct sunlight to position the scanner. FR Choisissez un support solide et un endroit propre, bien aéré et à l'abri du rayonnement direct du soleil pour placer votre scanner. DE Stellen Sie den Scanner an einem stabilen, gut durchlüfteten und staubfreien Ort auf, der nicht direktem Sonnenlicht ausgesetzt ist. IT Posizionare lo scanner su un'area piana robusta, ben ventilata, priva di polvere e lontana dalla luce diretta del sole. ES Busque una superficie sólida en un lugar bien ventilado, sin polvo y alejado de la luz solar directa para colocar el escáner. BG Изберете стабилно, проветриво и незапрашено място, далеч от пряка слънчева светлина, където да поставите скенера. CA Seleccioneu una superfície sòlida, ben ventilada, sense pols i allunyada de la llum directa del sol per situar l'escàner. HR Skener postavite na čvrstu površinu do koje ne dopire izravno Sunčevo svjetlo, u dobro prozračenom prostoru bez prašine. CS Skener umístěte do stabilního, dobře větraného a bezprašného prostoru mimo dosah přímého slunečního světla. DA Placer scanneren i et stabilt, godt udluftet, støvfrit område uden direkte sollys. NL Plaats de scanner op een stevige, goed geventileerde, stofvrije plek uit direct zonlicht. ET Valige skanneri paigutamiseks tugev pind hästi ventileeritud tolmuvabas ning otsese päikesevalguse eest kaitstud alas. FI Sijoita skanneri tukevalle alustalle pölyttömään paikkaan, johon aurinko ei paista suoraan ja jossa on hyvä ilmanvaihto. EL Τοποθετήστε το σαρωτή σε ένα σταθερό σημείο, σε καλά αεριζόμενο χώρο, χωρίς σκόνη και μακριά από τις ακτίνες του ηλίου. HU A lapolvasót stabil, jól szellőző, pormentes helyen állítsa fel, és ne tegye ki közvetlen napfénynek. KK Сканерді берік, жақсы желдетілетін, шаңсыз және күн сәулесі тікелей түспейтін жерге орнатыңыз. LV Izvēlieties stabilu, labi ventilētu vietu, kur nav putekļu un tiešu saules staru. LT Padėkite skaitytuvą ant tvirto pagrindo gerai vėdinamoje, nedulkėtoje vietoje, atokiau nuo tiesioginių saulės spindulių. NO Plasser skanneren i et stabilt, støvfritt område med god ventilasjon og utenfor direkte sollys. Umieść skaner na stabilnej powierzchni w dobrze wentylowanym i wolnym od kurzu pomieszczeniu, gdzie nie będzie wystawiony na bezpośrednie działanie promieni słonecznych. PL PT Escolha um local firme, bem ventilado, sem poeira e longe da exposição direta à luz do sol para instalar o scanner. RO Pentru a amplasa scanerul, alegeți un loc stabil, bine ventilat și fără praf, ferit de lumina directă a soarelui. RU Выберите для установки сканера устойчивую поверхность в незапыленном месте, не допускающем попадания прямых солнечных лучей. SK Skener umiestnite na stabilnom, dobre vetranom a bezprašnom mieste, na ktoré nedopadá priame slnečné svetlo. SL Optični bralnik postavite na trdno površino v dobro prezračevanem in čistem prostoru, ki ni izpostavljen neposredni sončni svetlobi. SV Placera skannern på en stadig, dammfri yta med god ventilation och undvik direkt solljus. TR Tarayıcıyı yerleştirmek için doğrudan güneş ışığı görmeyen, sağlam, iyi havalandırılan ve tozsuz bir konum seçin. UK Встановлюйте сканер на стійкій поверхні в добре провітрюваному й очищеному від пилу приміщенні, подалі від прямих сонячних променів.
	- AR ﴾ اختر مكانًا ثابتًا، تتم تهويته بشكل جيد، وخاليًا من الغبار، وغير معرّ ض لأشعة الشمس المباشرة لتضع فيه الماسح الضوئي.<br>AR

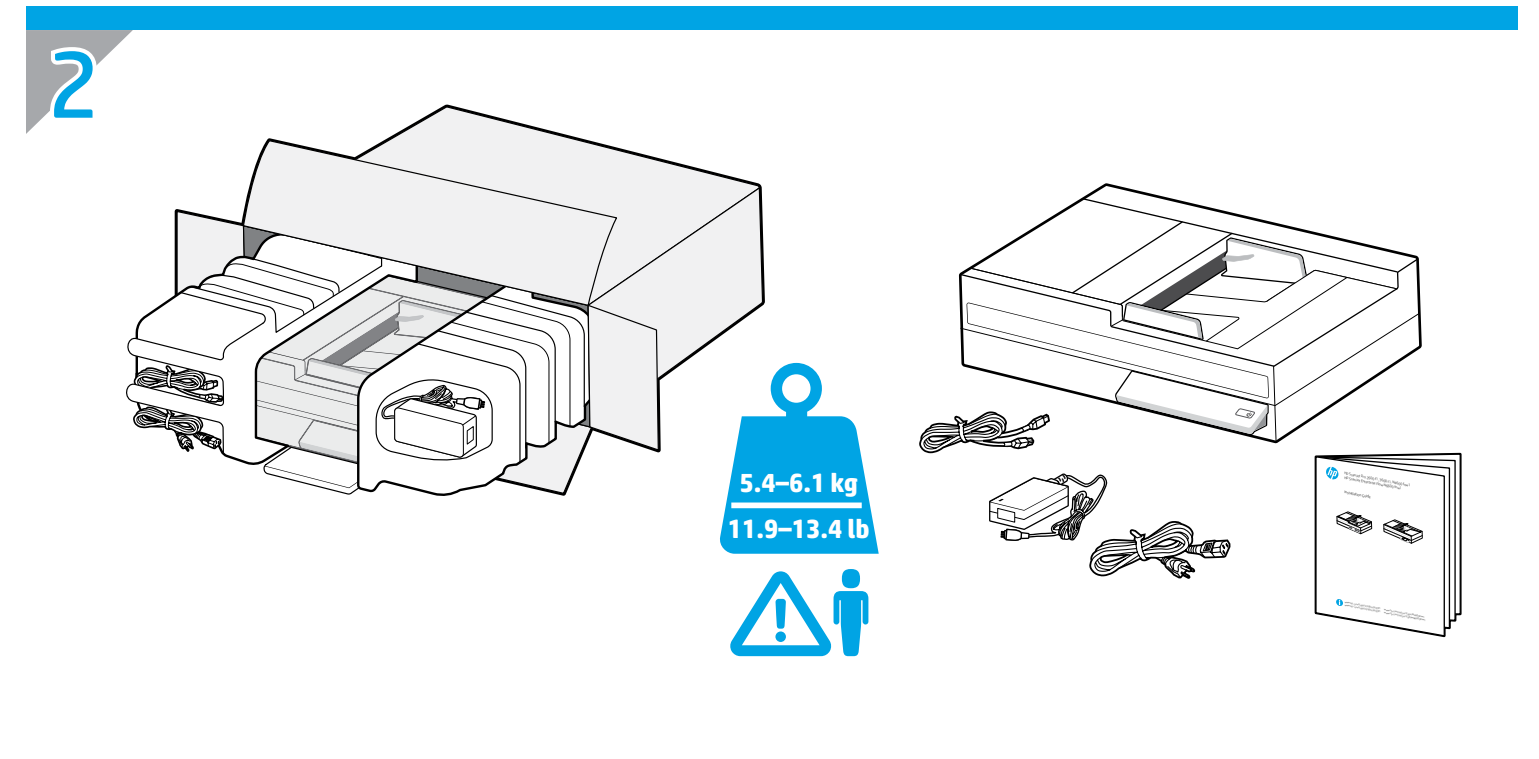

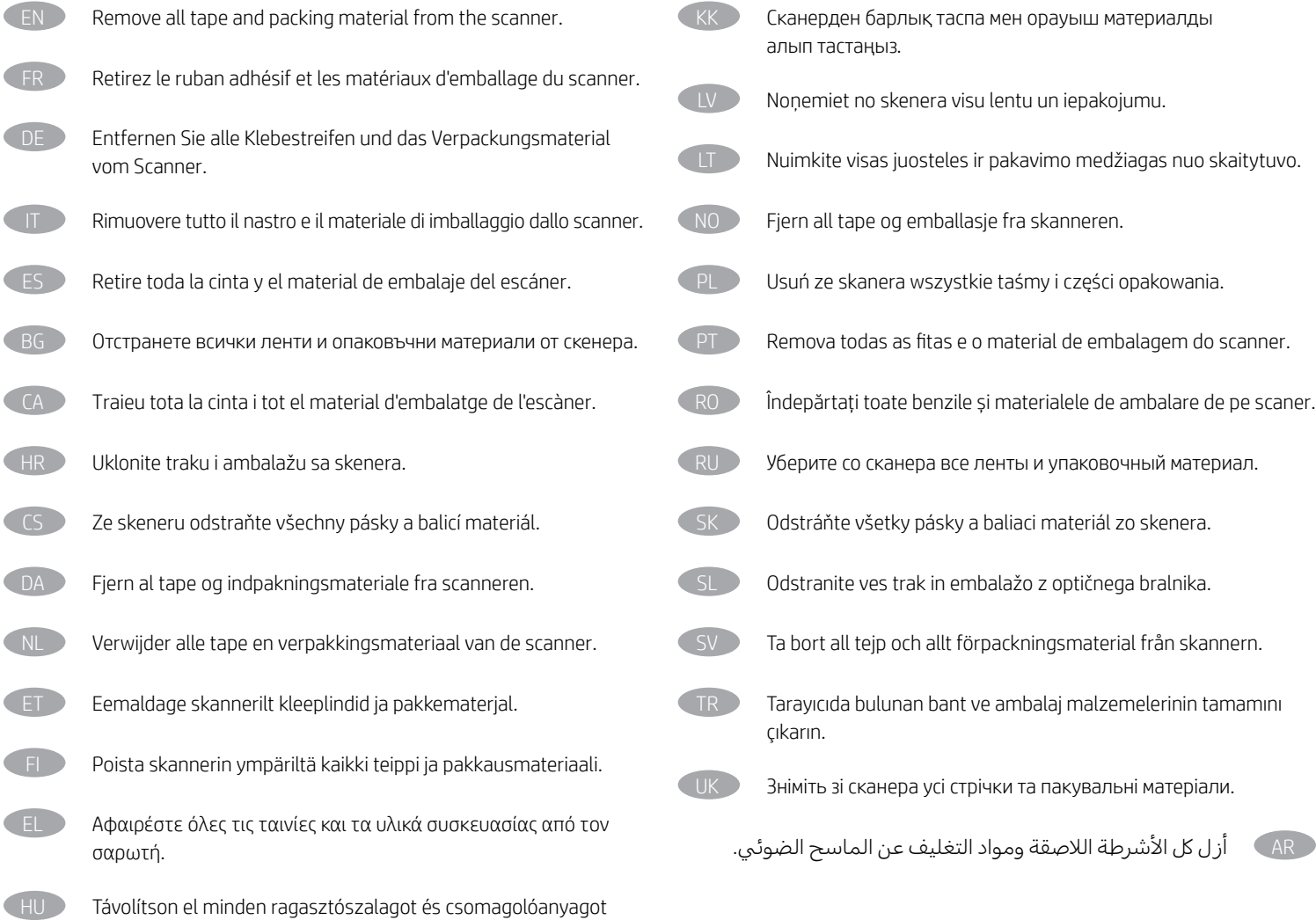

a lapolvasóról.

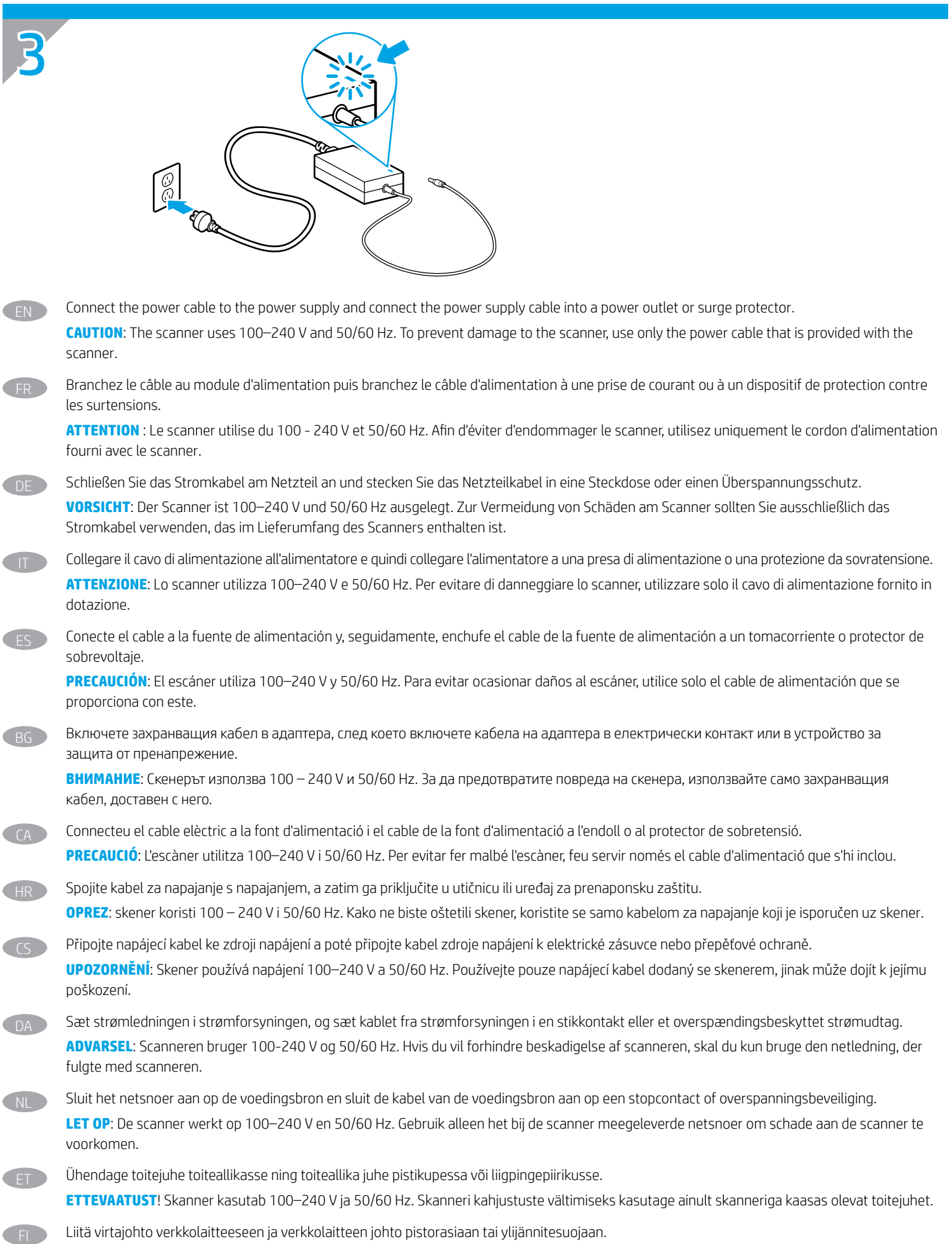

C

C

C

 $\bigcirc$ 

 $\overline{C}$ 

C

C

C

**MUISTUTUS**: Skanneri käyttää 100–240 V:n (50/60 Hz) verkkovirtaa. Älä käytä muuta kuin skannerin mukana toimitettua virtajohtoa. Muutoin skanneri voi vahingoittua.

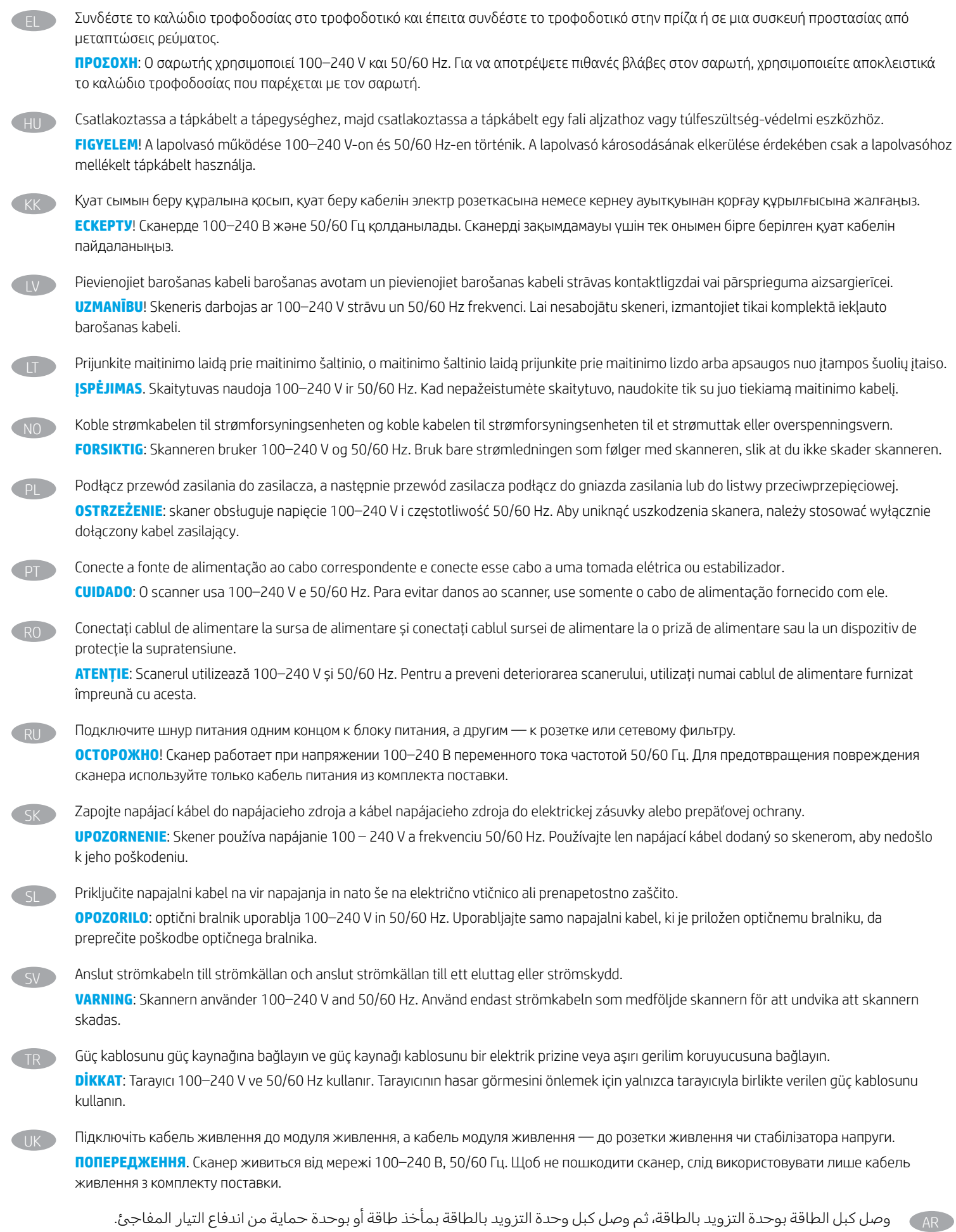

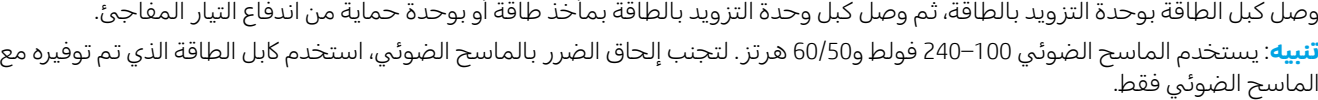

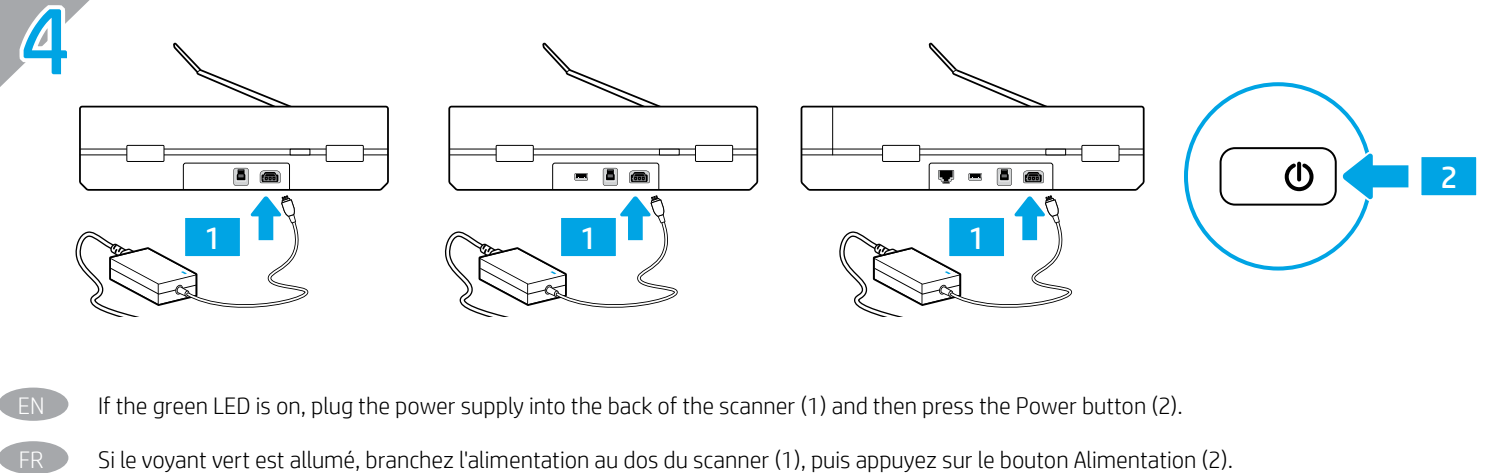

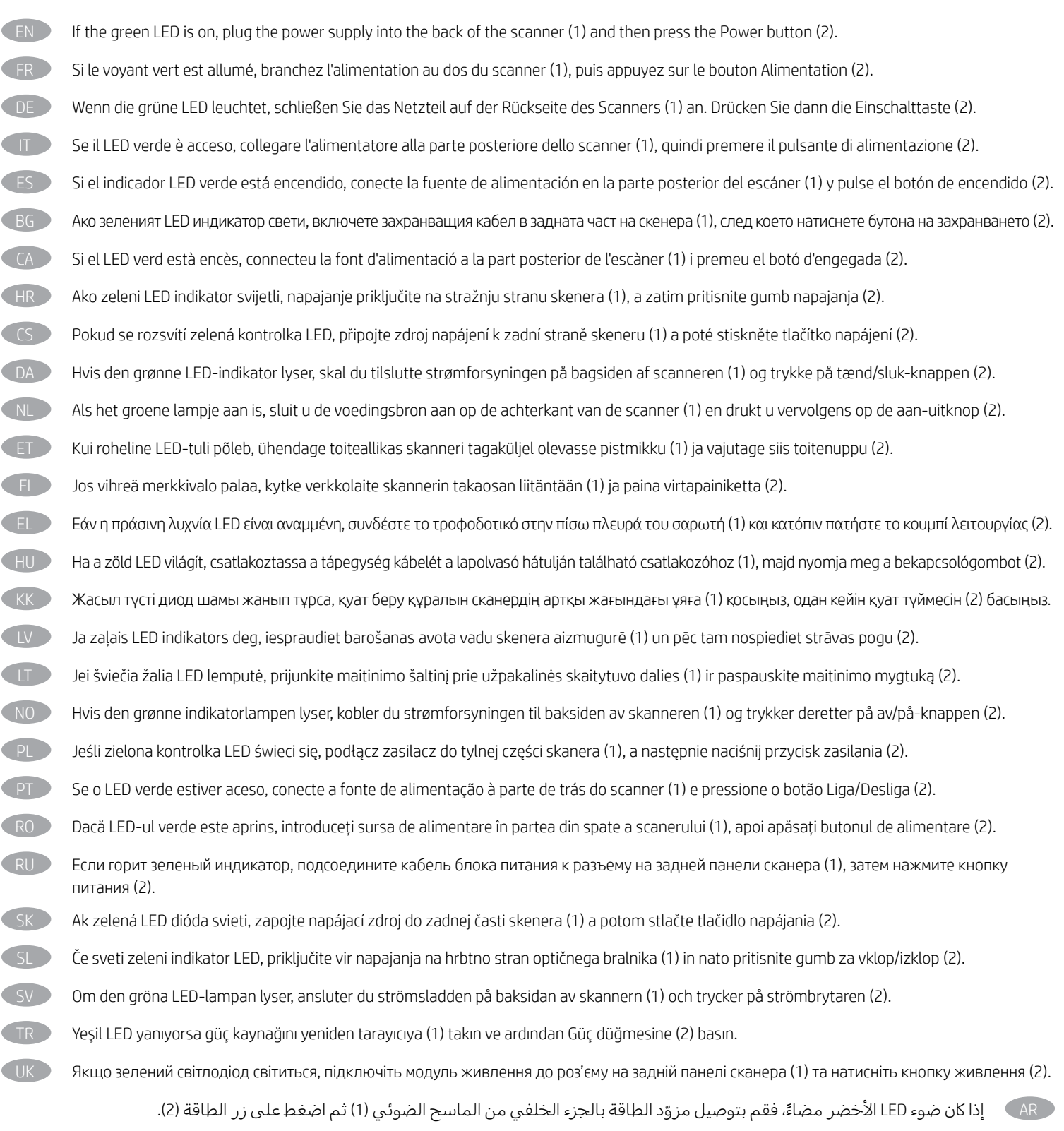

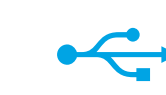

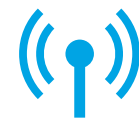

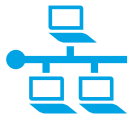

### **Option 1: USB connection directly between the scanner and the computer**

- **• Windows®**: Do not connect the USB cable until prompted during the software installation in the next step.
- **• macOS**: Connect the USB cable now.

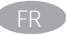

5

### FR **Option 1 : connexion USB directement entre le scanner et l'ordinateur**

- **• Windows®** : Ne branchez pas le câble USB tant que vous n'y êtes pas invité durant l'installation du logiciel à l'étape suivante.
- **• macOS** : Branchez le câble USB maintenant.

#### DE **Option 1: Direkte USB-Verbindung zwischen dem Scanner und dem Computer**

- **• Windows®**: Schließen Sie das USB-Kabel erst an, wenn Sie während der Softwareinstallation im nächsten Schritt dazu aufgefordert werden.
- **• macOS**: Schließen Sie das USB-Kabel jetzt an.

### IT **Opzione 1: Collegamento USB diretto tra scanner e computer**

- **• Windows®**: non collegare il cavo USB finché non viene richiesto durante l'installazione del software nel passaggio successivo.
- **• macOS**: collegare il cavo USB ora.

### ES **Opción 1: Conexión USB directa entre el escáner y el equipo**

- **• Windows®**: No conecte el cable USB hasta que se le indique durante la instalación del software en el siguiente paso.
- **• macOS**: Conecte ahora el cable USB.

#### BG **Опция 1: Директна връзка на компютъра със скенера с USB кабел**

- **• Windows®**: Не включвайте USB кабела, докато не получите подкана по време на инсталирането на софтуера в следващата стъпка.
- **• macOS**: Свържете USB кабела сега.

### CA **Opció 1: Connexió USB directa entre l'escàner i l'ordinador**

- **• Windows®**: no connecteu el cable USB fins que se us demani durant la instal·lació del programari al pas següent.
- **• macOS**: connecteu el cable USB ara.

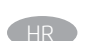

### HR **Opcija 1: Izravna USB veza između skenera i računala**

- **• Windows®**: nemojte povezivati USB kabel dok se to ne zatraži tijekom instalacije softvera u sljedećem koraku.
- **• macOS**: sada povežite USB kabel.

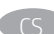

### CS **Možnost 1: Přímé propojení skeneru a počítače kabelem USB**

- **• Windows®**: Nepřipojujte kabel USB, dokud k tomu nebudete vyzváni v dalším kroku při instalaci softwaru.
- **• macOS**: Připojte kabel USB.

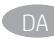

#### DA **Indstilling 1: USB-tilslutning direkte mellem scanneren og computeren**

- **• Windows®**: Tilslut ikke USB-kablet, før du bliver bedt om det under softwareinstallationen i næste trin.
- **• macOS**: Tilslut USB-kablet nu.

#### NL **Optie 1: Rechtstreekse USB-verbinding tussen de scanner en de computer**

- **• Windows®**: Sluit de USB-kabel pas aan wanneer u tijdens de software-installatie in de volgende stap daarom wordt gevraagd.
- **• macOS**: Sluit de USB-kabel nu aan.

# ET **Esimene variant: USB-ühendus otse skanneri ja arvuti vahel**

- **• Windows®**: ärge ühendage USB-kaablit enne, kui seda järgmises etapis tarkvara installimise ajal teha palutakse.
- **• macOS**: ühendage nüüd USB-kaabel.

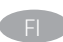

## FI **Vaihtoehto 1: Skannerin liittäminen tietokoneeseen suoraan USB-kaapelilla**

- **• Windows®**: Älä liitä USB-kaapelia ennen kuin sinua pyydetään tekemään niin seuraavassa vaiheessa ohjelmiston asennuksen aikana.
- **• macOS**: Liitä USB-kaapeli nyt.

### EL **Επιλογή 1: Απευθείας σύνδεση σαρωτή και υπολογιστή μέσω USB**

- **• Windows®**: Μην συνδέσετε το καλώδιο USB μέχρι να εμφανιστεί το σχετικό μήνυμα κατά την εγκατάσταση του λογισμικού στο επόμενο βήμα.
- **• macOS**: Συνδέστε το καλώδιο USB τώρα.

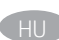

### HU **1. lehetőség: Közvetlen USB-kapcsolat a lapolvasó és a számítógép között**

- **• Windows®**: Ne csatlakoztassa az USB-kábelt addig, amíg a rendszer nem kéri erre a szoftvertelepítés következő lépésében.
- **• macOS**: Csatlakoztassa az USB-kábelt.

### KK **1-опция: Сканер мен компьютер арасындағы тікелей USB қосылымы**

- **• Windows®**: бағдарламалық құралды орнату кезінде келесі қадамда нұсқау берілгенге дейін USB кабелін жалғамаңыз.
- **• macOS**: USB кабелін қазір жалғаңыз.

# LV **1. opcija. Tiešais USB savienojums starp skeneri un datoru**

- **• Windows®**: veicot nākamo darbību, nepievienojiet USB kabeli, kamēr programmatūras instalēšanas laikā nav parādīta attiecīgā uzvedne.
- **• macOS**: pievienojiet USB kabeli tagad.

### LT **1 parinktis: Tiesioginis USB ryšys tarp skaitytuvo ir kompiuterio**

- **• Windows®**: nejunkite USB laido, kol nebūsite paraginti tai padaryti per kitą etapą diegiant programinę įrangą.
- **• macOS**: prijunkite USB laidą.

### NO **Alternativ 1: USB-tilkobling direkte mellom skanneren og datamaskinen**

- **• Windows®**: Ikke koble til USB-kabelen før du får beskjed om det under programvareinstallasjonen i neste trinn.
- **• macOS**: Koble til USB-kabelen nå.

### PL **Opcja 1: Bezpośrednie połączenie USB między skanerem a komputerem**

- **• Windows®**: Nie podłączaj przewodu USB, dopóki nie zostanie wyświetlony monit podczas instalacji oprogramowania (w następnym kroku).
- **• System macOS**: Teraz podłącz kabel USB.

### PT **Opção 1: Conexão USB direta entre o scanner e o computador**

- **• Windows®**: não conecte o cabo USB até que seja solicitado a fazê-lo durante a instalação do software na próxima etapa.
- **• macOS**: conecte o cabo USB agora.

### RO **Opțiune 1: Conexiune USB directă între scaner și computer**

- **• Windows®**: Nu conectați cablul USB până când nu vi se solicită acest lucru în timpul instalării software-ului de la pasul următor.
- **• macOS**: Conectați cablul USB acum.

#### Вариант 1. Прямое подключение сканера к компьютеру по USB

- **• Windows®**. Не подключайте кабель USB, пока не появится соответствующее приглашение во время установки ПО на следующем этапе.
- **• macOS**. Подключите кабель USB сейчас.

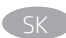

#### SK **1. možnosť: Priame USB pripojenie medzi skenerom a počítačom**

- **• Windows®**: Nepripájajte USB kábel, kým sa počas inštalácie softvéru v ďalšom kroku nezobrazí výzva na jeho pripojenie.
- **• macOS**: Teraz pripojte USB kábel.

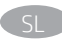

### SL **1. možnost: povezava USB neposredno med optičnim bralnikom in računalnikom**

- **• Windows®**: kabla USB ne priključujte, dokler niste k temu pozvani med namestitvijo programske opreme v naslednjem koraku.
- **• macOS**: priključite kabel USB.

### Alt 1: USB-anslutning direkt mellan skannern och datorn

- **• Windows®**: Anslut inte USB-kabeln förrän du instrueras att göra det under programvaruinstallationen i nästa steg.
- **• macOS**: Anslut USB-kabeln nu.

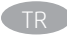

### TR **1. Seçenek: Tarayıcı ile bilgisayar arasındaki doğrudan USB bağlantısı**

- **• Windows®**: Yazılım yüklemesi sırasında, sonraki adımda istenene kadar USB kablosunu bağlamayın.
- **• macOS**: USB kablosunu şimdi bağlayın.

#### UK **Спосіб 1: З'єднання USB безпосередньо між сканером і комп'ютером**

- **• Windows®**: Не під'єднуйте USB-кабель, доки на наступному етапі інсталяції ПЗ не з'явиться відповідний запит.
- **• macOS**. Під'єднайте кабель USB.

# AR **الخيار :1 اتصال USB بين الماسح الضوئي والكمبيوتر ً مباشرة**

- **• RWindows**: ال تقم بتوصيل كبل USB إال بعد مطالبتك بذلك أثناء تثبيت البرامج في الخطوة التالية.
	- **macOS**: ِّوص **•** <sup>ل</sup> كبل USB اآلن.

#### EN **Option 2: Wireless network connection (N4600 fnw1 and N6600 fnw1 models)**

**NOTE**: N4600 fnw1 and N6600 fnw1 models support wireless network connection by default.

Before setting up your wireless connection, verify that the wireless access point is working correctly. Make sure that the scanner, router, and computer are all turned on and that the computer is connected to the same wireless network you want to connect the scanner to.

**NOTE**: Do not connect the USB or network cable to the scanner.

Use touchscreen control panel to set up wireless network connection:

- 1. Finish initial language setup on the control panel.
- 2. When prompted, select your network name from the list of available wireless networks, or enter the network name if it is not listed.
- 3. Use the keyboard to enter the passphrase, and then touch the Enter button.
- 4. Wait while the scanner establishes a network connection. If the network connection has not been established, wait a few more minutes and try again.

#### **Option 2 : connexion réseau sans fil (modèles N4600 fnw1 et N6600 fnw1)**

**REMARQUE**: les modèles N4600 fnw1 et N6600 fnw1 prennent en charge la connexion réseau sans fil par défaut.

Avant de configurer la connexion sans fil, vérifiez que le point d'accès sans fil fonctionne correctement. Assurez-vous que le scanner, le routeur et l'ordinateur sont tous sous tension et que l'ordinateur est connecté au réseau sans fil auquel vous souhaitez connecter le scanner.

**REMARQUE**: ne connectez pas le câble USB ou réseau au scanner.

Utilisez le panneau de commande à écran tactile pour configurer votre connexion réseau sans fil :

- 1. Terminez la configuration initiale de la langue sur le panneau de commande.
- 2. Lorsque vous y êtes invité, sélectionnez le nom de votre réseau dans la liste des réseaux sans fil disponibles ou entrez son nom s'il n'est pas répertorié dans la liste.
- 3. Entrez la phrase secrète à l'aide du clavier, puis appuyez sur Entrée.
- 4. Patientez pendant que le scanner établit une connexion réseau. Si la connexion réseau n'est pas établie, attendez encore quelques minutes et réessayez.

#### DE **Option 2: Verbindung über WLAN (Modelle N4600 fnw1 und N6600 fnw1)**

**HINWEIS**: Die Modelle N4600 fnw1 und N6600 fnw1 unterstützen standardmäßig WLAN-Verbindungen.

Überprüfen Sie vor Einrichtung der WLAN-Verbindung, ob der Wireless Access Point ordnungsgemäß funktioniert. Stellen Sie sicher, dass Scanner, Router und Computer eingeschaltet sind und dass der Computer mit dem gleichen WLAN verbunden ist, mit dem Sie auch den Drucker verbinden möchten.

**HINWEIS**: Schließen Sie das USB- oder Netzwerkkabel nicht am Scanner an.

Richten Sie die WLAN-Verbindung über das Bedienfeld mit Touchscreen ein.

- 1. Schließen Sie die Ersteinrichtung der Sprache auf dem Bedienfeld ab.
- 2. Wählen Sie bei Aufforderung den Namen Ihres Netzwerks aus der Liste verfügbarer Netzwerke aus oder geben Sie den Namen des Netzwerks ein, wenn er nicht angezeigt wird.
- 3. Geben Sie die Passphrase über die Tastatur ein und tippen Sie dann auf die Eingabe taste.
- 4. Warten Sie, bis der Scanner eine Netzwerkverbindung hergestellt hat. Sollte keine Netzwerkverbindung hergestellt werden, warten Sie einige Minuten und versuchen es erneut.

#### **Opzione 2: Connessione di rete wireless (modelli N4600 fnw1 e N6600 fnw1)**

**NOTA**: I modelli N4600 fnw1 e N6600 fnw1 supportano la connessione di rete wireless per impostazione predefinita.

Prima di avviare l'installazione, verificare il corretto funzionamento del punto di accesso wireless. Verificare che lo scanner, il router e il computer siano accesi e che il computer sia connesso alla stessa rete wireless a cui si connetterà lo scanner.

**NOTA**: Non collegare il cavo USB o di rete allo scanner.

Utilizzare il pannello di controllo con schermo touch per impostare la connessione wireless:

- 1. Terminare la configurazione iniziale della lingua nel pannello di controllo.
- 2. Quando viene richiesto, selezionare il nome della rete dall'elenco di reti wireless disponibili oppure inserire il nome della rete se non presente nell'elenco.
- 3. Utilizzare la tastiera per immettere la frase di accesso, quindi toccare il pulsante OK.
- 4. Attendere che lo scanner stabilisca la connessione di rete. Se non è stata stabilita la connessione di rete, attendere alcuni minuti e riprovare.

#### ES **Opción 2: Conexión a red inalámbrica (modelos N4600 fnw1 y N6600 fnw1)**

**NOTA**: los modelos N4600 fnw1 y N6600 fnw1 admiten la conexión a red inalámbrica por defecto.

Antes de configurar la conexión inalámbrica, verifique que el punto de acceso inalámbrico funcione correctamente. Asegúrese de que el escáner, el direccionador y el equipo estén encendidos y que el equipo esté conectado a la misma red inalámbrica a la que desea conectar el escáner.

**NOTA**: no conecte el cable USB o de red al escáner.

Use el panel de control con pantalla táctil para configurar la conexión a red inalámbrica:

- 1. Finalice la configuración inicial de idioma en el panel de control.
- 2. Cuando se lo soliciten, seleccione el nombre de la red de la lista de redes inalámbricas disponibles o introduzca el nombre de la red si no aparece en la lista.
- 3. Utilice el teclado para introducir la frase de contraseña y, a continuación, toque el botón Intro.
- 4. Espere mientras el escáner establece una conexión de red. Si la conexión de red no se ha establecido, espere unos minutos más e inténtelo de nuevo.

#### **Опция 2: Безжична мрежова връзка (модели N4600 fnw1 и N6600 fnw1)**

**ЗАБЕЛЕЖКА**: Моделите N4600 fnw1 и N6600 fnw1 поддържат безжична мрежова връзка по подразбиране.

Преди да започнете инсталирането на безжичната връзка, проверете дали точката за безжичен достъп работи правилно. Уверете се, че и скенерът, и маршрутизаторът, и компютърът са включени и че компютърът е свързан към същата безжична мрежа, към която искате да свържете и скенера.

**ЗАБЕЛЕЖКА**: Не свързвайте USB кабела, нито мрежовия кабел със скенера.

Използвайте контролния панел на сензорния екран, за да настроите безжична връзка:

- 1. Завършете първоначалната настройка на езика в контролния панел.
- 2. Когато получите подкана, изберете името на мрежата си от списъка на наличните безжични мрежи или въведете името на мрежата, ако не е в списъка.
- 3. Използвайте клавиатурата, за да въведете паролата, след което докоснете бутона Enter.
- 4. Изчакайте, докато скенерът осъществи връзка с мрежата. Ако мрежовата връзка не се осъществи, изчакайте още няколко минути и опитайте отново.

#### CA **Opció 2: Connexió a xarxa sense fil (models N4600 fnw1 i N6600 fnw1)**

**NOTA**: els models N4600 fnw1 i N6600 fnw1 admeten la connexió a xarxa sense fil per defecte.

Abans de configurar la connexió sense fil, comproveu que el punt d'accés sense fil funcioni correctament. Comproveu també que l'escàner, l'encaminador i l'ordinador estiguin engegats i que l'ordinador estigui connectat a la mateixa xarxa sense fil a la qual voleu connectar l'escàner.

**NOTA**: no connecteu el cable USB o de xarxa a l'escàner.

BG

Feu servir el tauler de control de la pantalla tàctil per configurar la connexió a la xarxa sense fil:

- 1. Finalitzeu la configuració inicial de llengua al tauler de control.
- 2. Quan se us demani, seleccioneu el nom de la xarxa de la llista de xarxes sense fil disponibles o introduïu el nom de la xarxa, si no es mostra a la llista.
- 3. Utilitzeu el teclat per introduir la frase de contrasenya i després toqueu el botó Retorn.
- 4. Espereu mentre l'escàner estableix una connexió de xarxa. Si la connexió de xarxa no s'ha establert, espereu uns quants minuts més i torneu-ho a intentar.

#### HR **Opcija 2: Bežična mrežna veza (modeli N4600 fnw1 i N6600 fnw1)**

**NAPOMENA**: modeli N4600 fnw1 i N6600 fnw1 serijski podržavaju bežično mrežno povezivanje.

Prije postavljanja vaše bežične veze provjerite radi li bežična pristupna točka pravilno. Provjerite jesu li skener, usmjerivač i računalo uključeni i je li računalo povezano na istu bežičnu mrežu na koju želite povezati skener.

**NAPOMENA**: ne povezujte USB ili mrežni kabel na skener.

Upotrijebite upravljačku ploču na dodirnom zaslonu za postavljanje bežične mrežne veze:

- 1. Dovršite početno postavljanje jezika na upravljačkoj ploči.
- 2. Kad se to zatraži, odaberite naziv svoje mreže s popisa dostupnih bežičnih mreža ili unesite naziv mreže ukoliko nije na popisu.
- 3. Unesite pristupni izraz pomoću tipkovnice, a zatim dodirnite gumb Enter.
- 4. Pričekajte dok skener ne uspostavi mrežnu vezu. Ukoliko mrežna veza nije uspostavljena, pričekajte još nekoliko minuta i pokušajte iznova.

#### CS **Možnost 2: Bezdrátové připojení k síti (modely N4600 fnw1 a N6600 fnw1)**

**POZNÁMKA**: Modely N4600 fnw1 a N6600 fnw1 podporují bezdrátové připojení k síti v základním nastavení.

Před zahájením nastavování bezdrátového připojení ověřte, zda bezdrátový přístupový bod funguje správně. Ověřte, zda jsou skener, směrovač a počítač zapnuty a zda je počítač připojen ke stejné bezdrátové síti, ke které chcete připojit skener.

**POZNÁMKA**: Nepřipojujte ke skeneru USB nebo síťový kabel.

K nastavení bezdrátového připojení použijte dotykový ovládací panel:

- 1. Dokončete počáteční nastavení na ovládacím panelu.
- 2. Když budete vyzváni, vyberte jméno vaší sítě ze seznamu dostupných bezdrátových sítí nebo zadejte jméno vaší sítě, pokud není na seznamu.
- 3. Pomocí klávesnice zadejte přístupové heslo a potom stiskněte tlačítko Enter.
- 4. Počkejte, až se skener připojí k síti. Pokud bylo připojení k síti neúspěšné, počkejte pár minut a zkuste to znovu.

#### **Indstilling 2: Trådløs netværksforbindelse (N4600 fnw1- og N6600 fnw1-modeller)**

**BEMÆRK**: N4600 fnw1- og N6600 fnw1-modellerne understøtter trådløs netværksforbindelse som standard.

Før du konfigurerer din trådløse forbindelse, skal du kontrollere, om det trådløse adgangspunkt fungerer korrekt. Sørg for at scanneren, routeren og computeren er tændt, og at computeren er tilsluttet det samme trådløse netværk, som du ønsker at slutte scanneren til.

**BEMÆRK**: Slut ikke USB- eller netværkskablet til scanneren.

- Brug det berøringsfølsomme kontrolpanel til at konfigurere den trådløse netværksforbindelse:
- 1. Udfør startopsætningen på kontrolpanelet.

DA

NL

- 2. Når du bliver bedt om det, skal du vælge netværksnavnet på listen over tilgængelige trådløse netværk eller angive netværksnavnet, hvis det ikke vises.
- 3. Brug tastaturet til at indtaste adgangskoden, og tryk derefter på knappen Enter.
- 4. Vent, mens scanneren opretter forbindelse til netværket. Hvis der ikke er oprettet forbindelse til netværket, skal du vente et par minutter mere og prøve igen.

#### **Optie 2: Draadloze netwerkverbinding (modellen N4600 fnw1 en N6600 fnw1)**

**OPMERKING**: De modellen N4600 fnw1 en N6600 fnw1 ondersteunen standaard een draadloze netwerkverbinding.

Voordat u uw draadloze verbinding instelt, controleert u of het draadloze toegangspunt juist werkt. Controleer of de scanner, router en computer allemaal zijn ingeschakeld en of de computer is verbonden met het draadloze netwerk waarmee u de scanner wilt verbinden.

**OPMERKING**: Sluit de USB- of netwerkkabel niet aan op de scanner.

Gebruik het bedieningspaneel met een aanraakscherm om de draadloze verbinding in te stellen:

- 1. Voltooi de eerste taalinstelling(en) op het bedieningspaneel.
- 2. Wanneer u hierom wordt gevraagd, selecteert u uw netwerknaam uit de lijst met beschikbare draadloze netwerken of voert u de netwerknaam in als deze niet wordt vermeld.
- 3. Gebruik het toetsenbord om de wachtwoordzin in te voeren en raak vervolgens de knop Enter aan.
- 4. Wacht terwijl de scanner een netwerkverbinding tot stand brengt. Als de netwerkverbinding niet tot stand wordt gebracht, wacht u nog een paar minuten en probeert u het opnieuw.

#### ET **Teine variant: traadita võrguühendus (mudelid N4600 fnw1 ja N6600 fnw1)**

**MÄRKUS**. Mudelid N4600 fnw1 ja N6600 fnw1 toetavad traadita võrguühendust vaikimisi.

Enne traadita ühenduse seadistamise alustamist kontrollige, kas traadita pääsupunkt töötab õigesti. Veenduge, et nii skanner, marsruuter kui ka arvuti oleks sisse lülitatud ja arvuti oleks ühendatud samasse traadita võrku, kuhu soovite skanneri ühendada.

**MÄRKUS**. Ärge ühendage USB- või võrgukaablit skanneriga.

Kasutage traadita võrguühenduse seadistamiseks puuteekraani juhtpaneeli.

- 1. Lõpetage juhtpaneelil algkeele seadistamine.
- 2. Kui küsitakse, valige saadaolevate traadita võrkude loendist oma võrgu nimi või sisestage võrgu nimi, kui seda pole loendis.
- 3. Kasutage parooli sisestamiseks klahvistikku ja puudutage seejärel nuppu Enter (Sisesta).
- 4. Oodake, kuni skanner loob võrguühenduse. Kui võrguühendust pole loodud, oodake veel mõni minut ja proovige uuesti.

#### FI **Vaihtoehto 2: Langaton verkkoyhteys (mallit: N4600 fnw1 ja N6600 fnw1)**

**HUOMAUTUS**: N4600 fnw1 - ja N6600 fnw1 -mallit tukevat oletusarvoisesti langatonta verkkoyhteyttä.

Ennen langattoman yhteyden muodostamista tarkista, että langattoman verkon liitäntäpiste toimii oikein. Varmista, että skanneri, reititin ja tietokone on kytketty päälle ja että tietokone on liitettynä verkkoon, johon haluat liittää tulostimen.

**HUOMAUTUS**: Älä kytke USB- tai verkkokaapelia skanneriin.

Määritä langaton yhteys kosketusnäytön ohjauspaneelin avulla:

- 1. Määritä ensin kieliasetukset ohjauspaneelissa.
- 2. Kun ohjelma pyytää sinua valitsemaan verkon, valitse verkkosi saatavilla olevien langattomien verkkojen luettelosta tai syötä verkkosi nimi, jos sitä ei ole luettelossa.
- 3. Kirjoita salasana näppäimistöllä ja kosketa Enter-painiketta.
- 4. Odota, kun skanneri muodostaa verkkoyhteyden. Jos verkkoyhteyden muodostaminen epäonnistuu, odota muutama minuutti ja yritä uudestaan.

### **Επιλογή 2: Ασύρματη σύνδεση δικτύου (μοντέλα N4600 snw1 και N6600 snw1)**

**ΣΗΜΕΙΩΣΗ**: Τα μοντέλα N4600 snw1 και N6600 snw1 υποστηρίζουν ως προεπιλογή την ασύρματη σύνδεση δικτύου.

Πριν τη ρύθμιση της ασύρματης σύνδεσης, βεβαιωθείτε ότι το σημείο ασύρματης πρόσβασης λειτουργεί σωστά. Βεβαιωθείτε ότι ο σαρωτής, ο δρομολογητής και ο υπολογιστής είναι συνδεδεμένοι στο ίδιο ασύρματο δίκτυο στο οποίο θέλετε να συνδέσετε τον σαρωτή.

**ΣΗΜΕΙΩΣΗ**: Μην συνδέετε το καλώδιο USB ή δικτύου στο σαρωτή.

Χρησιμοποιήστε τον πίνακα ελέγχου οθόνης αφής για να ρυθμίσετε την ασύρματη σύνδεση δικτύου:

- 1. Ολοκληρώστε την αρχική ρύθμιση γλώσσας στον πίνακα ελέγχου.
- 2. Μόλις σας ζητηθεί επιλέξτε το όνομα δικτύου από τη λίστα διαθέσιμων ασύρματων δικτύων ή καταχωρίστε το όνομα δικτύου, εάν δεν αναγράφεται.
- 3. Χρησιμοποιήστε το πληκτρολόγιο για να εισαγάγετε τη φράση πρόσβασης και, στη συνέχεια, πατήστε το κουμπί Enter.
- 4. Περιμένετε μέχρι ο σαρωτής να ολοκληρώσει τη σύνδεση στο δίκτυο. Εάν η ρύθμιση στο δίκτυο δεν επιτευχθεί, περιμένετε λίγα ακόμη λεπτά και δοκιμάστε ξανά.

### HU **2. lehetőség: Vezeték nélküli hálózattal való kapcsolat (az N4600 fnw1 és az N6600 fnw1 modellek esetén)**

**MEGJEGYZÉS**: Az N4600 fnw1 és az N6600 fnw1 modellek alapértelmezés szerint támogatják a vezeték nélküli hálózattal való kapcsolatot.

A vezeték nélküli hálózattal való kapcsolat létrehozása előtt győződjön meg róla, hogy a vezeték nélküli hozzáférési pont jól működik. Győződjön meg róla, hogy a lapolvasó, az útválasztó és a számítógép is be van kapcsolva, és hogy a számítógép ahhoz a vezeték nélküli hálózathoz van csatlakoztatva, amelyhez a lapolvasót csatlakoztatni szeretné.

**MEGJEGYZÉS**: Ne csatlakoztassa az USB- vagy a hálózati kábelt a lapolvasóhoz.

Használja az érintőképernyős vezérlőpanelt a vezeték nélküli hálózat kapcsolatának beállításához:

- 1. Végezze el a nyelvi beállítást a kezelőpanelen.
- 2. Amikor a rendszer kéri, válassza ki saját hálózatát az elérhető vezeték nélküli hálózatok listájáról, vagy ha nem szerepel a listán, adja meg a hálózat nevét.
- 3. Adja meg a jelszót a billentyűzettel, majd érintse meg az Entert.
- 4. Várjon, amíg a lapolvasó létre nem hozza a hálózati kapcsolatot. Ha nem jött létre a hálózati kapcsolat, várjon néhány percet, és próbálja újra.

#### KK **2-опция: Сымсыз желі байланысы (N4600 fnw1 және N6600 fnw1 үлгілері)**

**ЕСКЕРТПЕ**. Әдепкі бойынша N4600 fnw1 және N6600 fnw1 үлгілерінде сымсыз желі байланысына қолдау көрсетіледі.

Сымсыз байланысты орнату алдында сымсыз қатынасу нүктесі дұрыс жұмыс істейтіндігін тексеріңіз. Сканер, маршрутизатор және компьютер іске қосылып тұрғанын және компьютер сканерді қосу керек сымсыз желіге қосылғанын тексеріңіз.

**ЕСКЕРТПЕ**. USB немесе желі кабелін сканерге жалғауға болмайды.

Сымсыз желі байланысын орнату үшін сенсорлық басқару панелін пайдаланыңыз:

- 1. Басқару тақтасында алғашқы тілді орнату жұмысын аяқтаңыз.
- 2. Сұралған кезде қолжетімді сымсыз желілер тізімінен желі атын таңдаңыз немесе тізімде болмаған жағдайда желі атын енгізіңіз.
- 3. Идентификациялық фразаны пернетақта арқылы енгізіп, одан кейін Enter түймесін түртіңіз.
- 4. Сканер желі байланысын орнатқанша сәл күте тұрыңыз. Егер желі байланысы орнатылмаса, тағы кішкене күте тұрыңыз да, әрекетті қайталаңыз.

#### LV **2. opcija. Bezvadu tīkla savienojums (modeļiem N4600 fnw1 un N6600 fnw1)**

**PIEZĪME**. Modeļi N4600 fnw1 un N6600 fnw1 pēc noklusējuma atbalsta bezvadu tīkla savienojumu.

Pirms bezvadu tīkla iestatīšanas pārliecinieties, vai bezvadu piekļuves punkts darbojas pareizi. Pārliecinieties, vai skeneris, maršrutētājs un dators ir ieslēgts un dators ir savienots ar bezvadu tīklu, ar kuru vēlaties savienot skeneri.

**PIEZĪME**. Nepievienojiet skenerim USB vai tīkla kabeli.

Pieskarieties skārienekrāna vadības panelim, lai iestatītu bezvadu tīkla savienojumu.

- 1. Sākotnējo valodas iestatīšanu pabeidziet vadības panelī.
- 2. Kad saņemat uzaicinājumu, pieejamo tīklu nosaukumu sarakstā atlasiet sava tīkla nosaukumu vai ievadiet tīkla nosaukumu, ja tas nav norādīts.
- 3. Izmantojiet tastatūru, lai ievadītu ieejas frāzi, pēc tam pieskarieties pogai levadīt.
- 4. Uzgaidiet, kamēr skeneris izveido tīkla savienojumu. Ja tīkla savienojums nav izveidots, uzgaidiet vēl pāris minūtes un mēģiniet vēlreiz.

#### LT **2 parinktis: belaidis tinklo ryšys ("N4600 fnw1" ir "N6600 fnw1" modeliai)**

PASTABA. "N4600 fnw1" ir "N6600 fnw1" modeliai pagal numatytuosius parametrus palaiko belaidį tinklo ryšį.

Prieš nustatydami belaidį tinklo ryšį patikrinkite, ar belaidis prieigos taškas veikia tinkamai. Įsitikinkite, kad skaitytuvas, maršruto parinktuvas ir kompiuteris yra įjungti ir kad kompiuteris yra prijungtas prie to paties belaidžio tinklo, prie kurio norite prijungti skaitytuvą.

**PASTABA**. Nejunkite prie skaitytuvo USB arba tinklo kabelio.

- Nustatykite belaidį tinklo ryšį naudodami jutiklinio ekrano valdymo skydelį.
- 1. Valdymo skydelyje atlikite pradinę kalbos sąranką.
- 2. Kai būsite paraginti, iš galimų belaidžių tinklų sąrašo pasirinkite savo tinklo pavadinimą arba, jei jo nėra, įveskite tinklo pavadinimą.
- 3. Klaviatūra įveskite slaptažodį ir palieskite mygtuką Enter (įvesti).
- 4. Palaukite, kol skaitytuvas prisijungs prie tinklo. Jei prisijungti prie tinklo nepavyks, palaukite dar kelias minutes ir bandykite dar kartą.

### NO **Alternativ 2: Trådløs nettverkstilkobling (modellene N4600 fnw1 og N6600 fnw1)**

**MERK**: Modellene N4600 fnw1 og N6600 fnw1 støtter trådløs nettverkstilkobling som standard.

Før du konfigurerer den trådløse tilkoblingen, må du bekrefte at det trådløse tilgangspunktet fungerer som det skal. Kontroller at skanneren, ruteren og datamaskinen er slått på, og at datamaskinen er koblet til det samme trådløse nettverket du vil koble skanneren til.

**MERK**: Ikke koble USB- eller nettverkskabelen til skanneren.

Bruk kontrollpanel med berøringsskjerm for å konfigurere den trådløse nettverkstilkoblingen:

- 1. Fullfør første språkoppsett på kontrollpanelet.
- 2. Når du blir bedt om det, velger du nettverksnavnet ditt fra listen over tilgjengelige trådløse nettverk, eller angir nettverksnavnet hvis det ikke er oppført.
- 3. Bruk tastaturet for å angi passfrasen, og trykk deretter på Enter-knappen.
- 4. Vent mens skanneren etablerer en nettverkstilkobling. Hvis nettverkstilkoblingen ikke blir etablert, venter du noen minutter før du prøver igjen.

### PL **Opcja 2: Połączenie w sieci bezprzewodowej (modele N4600 fnw1 i N6600 fnw1)**

**UWAGA**: modele N4600 fnw1 i N6600 fnw1 domyślnie obsługują połączenie w sieci bezprzewodowej.

Przed rozpoczęciem konfiguracji połączenia bezprzewodowego sprawdź, czy punkt dostępu bezprzewodowego działa prawidłowo. Upewnij się, że skaner, router i komputer są włączone oraz że komputer jest podłączony do tej samej sieci bezprzewodowej, do której chcesz podłączyć skaner.

**UWAGA**: nie podłączaj kabla USB ani sieciowego do skanera.

Użyj panelu sterowania z ekranem dotykowym, aby skonfigurować połączenie bezprzewodowe:

- 1. Ustaw język na panelu sterowania.
- 2. Po wyświetleniu odpowiedniego monitu wybierz nazwę sieci z listy dostępnych sieci bezprzewodowych albo wprowadź ją, jeśli nie ma jej na liście.
- 3. Przy użyciu klawiatury wprowadź hasło, a następnie dotknij przycisku Enter.
- 4. Poczekaj, aż skaner nawiąże połączenie z siecią. Jeśli połączenie sieciowe nie zostało nawiązane, zaczekaj kilka minut i spróbuj ponownie.

### PT **Opção 2: Conexão por rede sem fio (modelos N4600 fnw1 e N6600 fnw1)**

**NOTA**: Os modelos N4600 fnw1 e N6600 fnw1 oferecem suporte à conexão de rede sem fio por padrão.

Antes de configurar sua conexão sem fio, verifique se o ponto de acesso sem fio está funcionando corretamente. Verifique se o scanner, o roteador e o computador estão ligados e se o computador está conectado à mesma rede sem fio à qual você deseja conectar o scanner.

**NOTA**: Não conecte o cabo USB ou de rede ao scanner.

Use o painel de controle sensível ao toque para configurar a conexão de rede sem fio:

- 1. finalize a configuração do idioma inicial no painel de controle.
- 2. Quando solicitado, selecione o nome da rede na lista de redes sem fio disponíveis ou digite o nome da rede, caso ele não esteja na lista.
- 3. Use o teclado para inserir a senha e, em seguida, toque no botão Enter.
- 4. Aguarde enquanto o scanner estabelece uma conexão de rede. Se a conexão de rede não for estabelecida, aguarde mais alguns minutos e tente novamente.

### RO **Opțiunea 2: Conexiune la rețea wireless (modelele N4600 fnw1 și N6600 fnw1)**

**NOTĂ**: Modelele N4600 fnw1 și N6600 fnw1 acceptă conexiunea la rețea wireless în mod implicit.

Înainte de a începe configurarea conexiunii wireless, verificați dacă punctul de acces wireless funcționează corect. Asigurați-vă că scanerul, ruterul și computerul sunt pornite, iar computerul este conectat la aceeași rețea wireless la care doriți să conectați scanerul.

**NOTĂ**: Nu conectați cablul USB sau cablul de rețea la scaner.

- Utilizați panoul de control cu ecran tactil pentru a configura conexiunea la rețeaua wireless:
- 1. Finalizați configurarea inițială a limbii pe panoul de control.
- 2. Când vi se solicită acest lucru, selectați numele rețelei dvs. din lista de rețele wireless disponibile sau introduceți numele rețelei dacă aceasta nu se află în listă.
- 3. Utilizați tastatura pentru a introduce parola compusă, apoi atingeți butonul Enter.
- 4. Așteptați până când scanerul stabilește o conexiune la rețea. În cazul în care conexiunea la rețea nu a fost stabilită, așteptați câteva minute și încercați din nou.

#### RU **Вариант 2. Подключение к беспроводной сети (модели N4600 fnw1 и N6600 fnw1)**

**ПРИМЕЧАНИЕ**. Модели N4600 fnw1 и N6600 fnw1 по умолчанию поддерживают подключение к беспроводной сети.

Прежде чем начать настройку подключения к беспроводной сети, убедитесь, что точка беспроводного доступа работает исправно. Убедитесь, что сканер, маршрутизатор и компьютер включены, а также что компьютер подключен к той же беспроводной сети, к которой будет подключен сканер.

**ПРИМЕЧАНИЕ**. Не подсоединяйте кабель USB или сетевой кабель к сканеру.

Воспользуйтесь сенсорной панелью управления для настройки подключения к беспроводной сети.

- 1. Завершите первоначальную настройку языка с панели управления.
- 2. При появлении запроса выберите имя вашей сети из списка доступных или введите вручную (если нет в списке).
- 3. С помощью клавиатуры введите парольную фразу, затем нажмите кнопку Enter.
- 4. Дождитесь, когда сканер установит подключение к сети. Если сетевое подключение не было установлено, подождите несколько минут и повторите попытку.

### SK **2. možnosť: Bezdrôtové sieťové pripojenie (modely N4600 fnw1 a N6600 fnw1)**

**POZNÁMKA**: Modely N4600 fnw1 a N6600 fnw1 predvolene podporujú bezdrôtové sieťové pripojenie.

Pred nastavením bezdrôtového pripojenia skontrolujte, či bezdrôtový prístupový bod funguje správne. Skontrolujte, či máte skener, smerovač aj počítač zapnutý a či je počítač pripojený k tej istej bezdrôtovej sieti, ku ktorej chcete pripojiť skener.

**POZNÁMKA**: Nepripájajte k skeneru USB alebo sieťový kábel.

Na nastavenie pripojenia k bezdrôtovej sieti použite ovládací panel dotykovej obrazovky:

- 1. Dokončite úvodné nastavenie jazyka na ovládacom paneli.
- 2. Po zobrazení výzvy vyberte názov siete zo zoznamu dostupných bezdrôtových sietí alebo zadajte názov siete, ak nie je uvedená.
- 3. Pomocou klávesnice zadajte prístupovú frázu a potom sa dotknite tlačidla Enter.
- 4. Počkajte, kým skener nadviaže sieťové pripojenie. Ak sieťové pripojenie nebolo nadviazané, počkajte niekoľko minút a skúste to znova.

#### SL **2. možnost: brezžična omrežna povezava (modeli N4600 fnw1 in N6600 fnw1)**

**OPOMBA**: modeli N4600 fnw1 in N6600 fnw1 privzeto podpirajo brezžično omrežno povezavo.

Pred nastavitvijo brezžične povezave preverite, ali brezžična dostopna točka deluje pravilno. Preverite, ali so optični bralnik, usmerjevalnik ter računalnik vklopljeni in ali ima računalnik vzpostavljeno povezavo z istim brezžičnim omrežjem, s katerim želite vzpostaviti povezavo tudi v optičnem bralniku.

**OPOMBA**: kabla USB ali omrežnega kabla ne priključite na optični bralnik.

Uporabite nadzorno ploščo z zaslonom na dotik za nastavitev brezžične omrežne povezave:

- 1. Dokončajte začetno nastavitev jezika na nadzorni plošči.
- 2. Ko se prikaže poziv, izberite ime omrežja na seznamu brezžičnih omrežij, ki so na voljo, ali pa vnesite ime omrežja, če ga ni na seznamu.
- 3. S tipkovnico vnesite geslo in se nato dotaknite gumba Enter.
- 4. Počakajte, da optični bralnik vzpostavi omrežno povezavo. Če omrežna povezava ni bila vzpostavljena, počakajte nekaj minut in poskusite znova.

#### **Alt 2: Trådlös nätverksanslutning (modellerna N4600 fnw1 och N6600 fnw1)**

**OBS**! Modellerna N4600 fnw1 och N6600 fnw1 har stöd för trådlös nätverksanslutning som standard.

Innan du ställer in den trådlösa anslutningen ska du kontrollera att den trådlösa åtkomstpunkten fungerar som den ska. Se till att skannern, routern och datorn är påslagna och att datorn är ansluten till samma trådlösa nätverk som du vill ansluta skannern till.

**OBS**! Anslut inte USB- eller nätverkskabeln till skannern.

- Använd kontrollpanelen med pekskärm för att ställa in trådlös nätverksanslutning:
- 1. Slutför initial språkinställning på kontrollpanelen.

SV

- 2. Välj ditt nätverks namn, när du uppmanas till det, från listan med tillgängliga nätverk eller ange nätverkets namn om det inte finns i listan.
- 3. Använd tangentbordet för att ange lösenordet och tryck sedan på knappen Enter.
- 4. Vänta medan skannern upprättar en nätverksanslutning. Om nätverksanslutningen inte etableras väntar du några minuter och försöker sedan på nytt.

#### TR **2. Seçenek: Kablosuz ağ bağlantısı (N4600 fnw1 ve N6600 fnw1 modelleri)**

**NOT**: N4600 fnw1 ve N6600 fnw1 modelleri, kablosuz ağ bağlantısını varsayılan olarak destekler.

Kablosuz bağlantınızı kurmadan önce, kablosuz erişim noktasının düzgün çalıştığından emin olun. Tarayıcı, yönlendirici ve bilgisayarın açık olduğundan ve bilgisayarın tarayıcıyı bağlamak istediğiniz ağa bağlı olduğundan emin olun.

**NOT**: USB veya ağ kablosunu tarayıcıya bağlamayın.

Kablosuz ağ bağlantınızı kurmak için dokunmatik ekran kontrol panelini kullanın:

- 1. Kontrol panelinde ilk dil kurulumunu tamamlayın.
- 2. İstendiğinde, kullanılabilir kablosuz ağlar listesinden ağ adını seçin ve listede yoksa ağ adını girin.
- 3. Klavyeyi kullanarak parolayı girin ve ardından Enter düğmesine dokunun.
- 4. Tarayıcı, ağ bağlantısını kurarken bekleyin. Ağ bağlantısı kurulmamışsa, birkaç dakika bekleyin ve tekrar deneyin.

#### UK **Спосіб 2: Підключення до безпроводової мережі (моделі N4600 fnw1 і N6600 fnw1)**

**ПРИМІТКА**. Моделі N4600 fnw1 і N6600 fnw1 підтримують підключення до безпроводової мережі за замовчуванням.

Перед налаштуванням підключення до безпроводової мережі переконайтеся, що безпроводова точка доступу працює належним чином. Переконайтеся, що сканер, маршрутизатор і комп'ютер увімкнуто, а комп'ютер підключено до тієї ж безпроводової мережі, до якої потрібно підключити сканер.

**ПРИМІТКА**. Не під'єднуйте до сканера USB- або мережевий кабель.

Використовуйте сенсорну панель керування, щоб налаштувати підключення до безпроводової мережі:

1. Завершіть початкове налаштування мови на панелі керування.

- 2. Після отримання відповідного повідомлення виберіть назву мережі зі списку доступних безпроводових мереж або, якщо назви мережі немає в списку, введіть назву мережі.
- 3. За допомогою клавіатури введіть кодову фразу, а потім натисніть кнопку Enter.
- 4. Дочекайтеся, коли сканер встановить підключення до мережі. Якщо підключення до мережі не було встановлене, зачекайте ще декілька хвилин та спробуйте ще раз.

# AR **الخيار :2 اتصال الشبكة الالسلكية )الطرازان 1fnw 4600N و1fnw 6600N)**

**مالحظة**: يدعم الطرازان 1fnw 4600N و1fnw 6600N اتصال الشبكة الالسلكية بشلك افتراضي.

قبل إعداد اتصالك الالسلكي، تحقق من أن نقطة الوصول الالسلكية تعمل بشلك سليم. تأكد من أن الماسح الضوئي، وجهاز التوجيه، والكمبيوتر لكهم قيد التشغيل ومن أن جهاز الكمبيوتر متصل بالشبكة الالسلكية نفسها التي تريد توصيل الماسح الضوئي بها.

**مالحظة**: ال تقم بتوصيل كبل الشبكة أو USB بالماسح الضوئي.

استخدم لوحة تحكم شاشة اللمس لإعداد اتصال الشبكة اللاسلكية:

- . قم بإنهاء إعداد اللغة األولي في لوحة التحكم.
- 2. عند المطالبة، حدد اسم الشبكة من قائمة الشبكات اللاسلكية المتوفرة، أو أدخل اسم الشبكة إذا لم يكن مدرجًا.
	- 3. استخدم لوحة المفاتيح لإدخال عبارة المرور، ثم المس الزر إ**دخال**.
- 4. انتظر حتى يقوم الماسح الضوئي بإنشاء اتصال بالشبكة. إذا لم يتم إنشاء الاتصال بالشبكة، فانتظر بضع دقائق أخرى وحاول مرة أخرى.

### EN **Option 3: Wired (LAN) network connection (N4600 fnw1 and N6600 fnw1 models)**

**NOTE**: Do not connect the USB cable to the scanner,

- 1. Connect the network cable to the LAN port on the back of the scanner. Wait a few minutes for the scanner to acquire a network address.
- 2. Finish initial language setup on the control panel.
- 3. Once the network connection is established, the Wired (LAN)  $\Box$

### Option 3 : connexion réseau avec câble (LAN) (modèles N4600 fnw1 et N6600 fnw1)

**REMARQUE**: ne connectez pas le câble USB au scanner.

- 1. Branchez le câble réseau au port LAN situé à l'arrière du scanner. Attendez quelques minutes que le scanner acquière une adresse réseau.
- 2. Terminez la configuration initiale de la langue sur le panneau de commande.
- 3. Dès que la connexion réseau est établie, l'icône 百百百 (LAN) apparaît dans le coin supérieur gauche de l'écran d'accueil.

#### DE **Option 3: Verbindung über Kabel (LAN) (Modelle N4600 fnw1 und N6600 fnw1)**

**HINWEIS**: Schließen Sie das USB-Kabel noch nicht am Scanner an.

- 1. Schließen Sie das Netzwerkkabel am LAN-Anschluss auf der Rückseite des Scanners an. Warten Sie einige Minuten, während der Scanner eine Netzwerkadresse bezieht hat.
- 2. Schließen Sie die Ersteinrichtung der Sprache auf dem Bedienfeld ab.
- 3. Nach erfolgter Herstellung einer Netzwerkverbindung wird das LAN-Symbol met oberen linken Ecke des Startbildschirms angezeigt.

#### Opzione 3: Connessione di rete wired (LAN) (modelli N4600 fnw1 e N6600 fnw1)

**NOTA**: NON collegare il cavo USB allo scanner,

- 1. Collegare il cavo di rete alla porta di rete sul retro dello scanner. Attendere alcuni minuti in modo che lo scanner acquisisca un indirizzo di rete.
- 2. Terminare la configurazione iniziale della lingua nel pannello di controllo.
- 3. Una volta stabilita la connessione di rete, viene visualizzata l'icona Wired (LAN) 日,pul'angolo in alto a sinistra della schermata Home.

#### ES **Opción 3: Conexión a red (LAN) por cable (modelos N4600 fnw1 y N6600 fnw1)**

**NOTA**: No conecte el cable USB al escáner.

- 1. Conecte el cable de red al puerto LAN de la parte posterior del escáner. Espere unos minutos a que el escáner obtenga la dirección de red.
- 2. Finalice la configuración inicial de idioma en el panel de control.
- 3. Una vez establecida la conexión de red, el icono de configuración por cable (LAN) 日古 aparecerá en la esquina superior izquierda de la pantalla de inicio.

### BG **Опция 3: Връзка чрез кабелна (LAN) мрежа (модели N4600 fnw1 и N6600 fnw1)**

**ЗАБЕЛЕЖКА**: Не свързвайте USB кабела към скенера,

- 1. свържете мрежовия кабел към LAN порта в задната част на скенера. Изчакайте няколко минути, докато скенерът получи мрежов адрес.
- 2. Завършете първоначалната настройка на езика в контролния панел.
- 3. След като се осъществи мрежовата връзка, иконата Wired (LAN) ВЪР се появява в горния ляв ъгъл на началния екран.

#### CA **Opció 3: Connexió a xarxa (LAN) per cable (models N4600 fnw1 i N6600 fnw1)**

**NOTA**: no connecteu el cable USB a l'escàner.

- 1. Connecteu el cable de xarxa al port LAN que es troba a la part posterior de l'escàner. Espereu uns quants minuts perquè l'escàner obtingui una adreça de xarxa.
- 2. Finalitzeu la configuració inicial de llengua al tauler de control.
- 3. Una vegada establerta la connexió de xarxa, la icona de connexió per cable (LAN) 百古古 es mostrarà a la cantonada superior esquerra de la pantalla d'inici.

#### **Opcija 3: Ožičena (LAN) mrežna veza (modeli N4600 fnw1 i N6600 fnw1)**

**NAPOMENA**: ne povezujte USB kabel na skener.

HR

- 1. Povežite mrežni kabel na LAN priključak na stražnjoj strani skenera. Pričekajte nekoliko minuta da skener pribavi mrežnu adresu.
- 2. Dovršite početno postavljanje jezika na upravljačkoj ploči.
- 3. U gornjem lijevom kutu početnog zaslona se nakon uspostave mrežne veze prikazuje ikona ožičene (LAN) mrežne veze.

### CS **Možnost 3: LAN připojení k síti (modely N4600 fnw1 a N6600 fnw1)**

**POZNÁMKA**: Nepřipojujte kabel USB ke skeneru.

- 1. Připojte síťový kabel k LAN portu na zadní části skeneru. Vyčkejte několik minut, až skener získá síťovou adresu.
- 2. Dokončete počáteční nastavení na ovládacím panelu.
- رے<br>. Jakmile bude připojení úspěšné, v levém horním rohu domovské obrazovky se objeví ikonka připojení (LAN) .

#### DA **Indstilling 3: Kabelbaseret (LAN)-netværksforbindelse (N4600 fnw1- og N6600 fnw1-modellerne)**

**BEMÆRK**: Slut ikke USB-kablet til scanneren.

- 1. Slut netværkskablet til LAN-porten på bagsiden af scanneren. Vent et par minutter, så scanneren kan finde netværksadressen.
- 2. Udfør startopsætningen på kontrolpanelet.
- 3. Når der er oprettet forbindelse til netværket, vises ikonet for kabelbaseret (LAN)  $\frac{\Box}{\Box A}$  forbindelse i øverste venstre hjørne på startskærmen.

#### NL **Optie 3: Bekabelde (LAN-)netwerkverbinding (modellen N4600 fnw1 en N6600 fnw1)**

**OPMERKING**: Sluit de USB-kabel niet aan op de scanner.

- 1. Sluit de netwerkkabel aan op de LAN-poort aan de achterkant van de scanner. Wacht een paar minuten totdat de scanner een netwerkadres heeft verkregen.
- 2. Voltooi de eerste taalinstelling(en) op het bedieningspaneel.
- 3. Zodra de netwerkverbinding tot stand is gebracht, verschijnt het pictogram Bekabeld (LAN) <del>古古</del> in de linkerbovenhoek van het beginscherm.

#### ET **Kolmas variant: traadiga (LAN) võrguühendus (mudelid N4600 fnw1 ja N6600 fnw1)**

**MÄRKUS**. Ärge ühendage USB-kaablit skanneriga.

- 1. Ühendage võrgukaabel skanneri tagaküljel asuva LAN-pordiga. Oodake mõni minut, kuni skanner tuvastab võrguaadressi.
- 2. Lõpetage juhtpaneelil algkeele seadistamine.
- 3. Kui võrguühendus on loodud, kuvatakse avaekraani vasakus ülanurgas traadiga ühenduse (LAN) ikoon .

### FI **Vaihtoehto 3: Kiinteä LAN-verkkoyhteys (mallit: N4600 fnw1 ja N6600 fnw1)**

**HUOMAUTUS**: Älä kytke USB-johtoa skanneriin.

- 1. Kytke verkkokaapeli skannerin takana olevaan verkkoporttiin. Odota muutama minuutti, kunnes skanneri on hakenut verkko-osoitteen.
- 2. Määritä ensin kieliasetukset ohjauspaneelissa.
- 3. Kun laite on muodostanut verkkoyhteyden, langallisen yhteyden (LAN) 日,puvake ilmestyy näytön vasempaan yläkulmaan.

### EL **Επιλογή 3: Ενσύρματη σύνδεση δικτύου (LAN) (μοντέλα N4600 snw1 και N6600 snw1)**

**ΣΗΜΕΙΩΣΗ**: Μην συνδέσετε το καλώδιο USB στο σαρωτή.

- 1. Συνδέστε το καλώδιο δικτύου στη θύρα LAN στο πίσω μέρος του σαρωτή. Περιμένετε λίγα λεπτά μέχρι ο σαρωτής να λάβει μια διεύθυνση δικτύου.
- 2. Ολοκληρώστε την αρχική ρύθμιση γλώσσας στον πίνακα ελέγχου.
- 3. Μόλις ολοκληρωθούν οι συνδέσεις δικτύου, το εικονίδιο ενσύρματου δικτύου (LAN) ΕΕΑ εμφανίζεται στην επάνω αριστερή γωνία της Αρχικής οθόνης.

### **3. lehetőség: Vezetékes (LAN) hálózattal való kapcsolat (az N4600 fnw1 és az N6600 fnw1 modellek esetén)**

**MEGJEGYZÉS**: Ne csatlakoztassa az USB-kábelt a lapolvasóhoz.

- 1. Csatlakoztassa a hálózati kábelt a LAN-porthoz a lapolvasó hátlapján. Várjon néhány percig, hogy a lapolvasó hálózati címet kérjen magának.
- 2. Végezze el a nyelvi beállítást a kezelőpanelen.

HU

3. Ha létrejött a hálózati kapcsolat, a vezetékes (LAN)  $H_{\text{H}}^{\text{H}}$ ikon jelenik meg a kezdőlap bal felső sarkában.

### KK **3-опция: Сымды (LAN) желі байланысы (N4600 fnw1 және N6600 fnw1 үлгілері)**

**ЕСКЕРТПЕ**. USB кабелін сканерге қайта жалғауға болмайды.

- 1. Желі кабелін сканердің артындағы LAN портына жалғаңыз. Сканер желі мекенжайын алғанша бірнеше минут күте тұрыңыз.
- 2. Басқару тақтасында алғашқы тілді орнату жұмысын аяқтаңыз.
- 3. Желі байланысы орнатылса, негізгі экранның үстіңгі сол жақ бұрышында Сымды (LAN) <del>பப்பு</del> белгішесі пайда болады.

### LV **3. opcija. Vadu (LAN) tīkla savienojums (modeļiem N4600 fnw1 un N6600 fnw1)**

**PIEZĪME**. Nepievienojiet USB kabeli pie skenera.

- 1. Pievienojiet tīkla kabeli LAN portam skenera aizmugurē. Uzgaidiet dažas minūtes, līdz skeneris iegūst tīkla adresi.
- 2. Sākotnējo valodas iestatīšanu pabeidziet vadības panelī.
- 3. Kad ir izveidots tīkla savienojums, sākuma ekrāna augšējā kreisajā stūrī parādās vadu (LAN) 占占,ikona.

### 3 parinktis: laidinio (LAN) tinklo ryšys ("N4600 fnw1" ir "N6600 fnw1" modeliai)

**PASTABA**. Nejunkite USB kabelio prie skaitytuvo.

- 1. Prijunkite tinklo kabelį prie LAN prievado, esančio skaitytuvo nugarėlėje. Palaukite keletą minučių, kol skaitytuvas nuskaitys tinklo adresą.
- 2. Valdymo skydelyje atlikite pradinę kalbos sąranką.
- 3. Prisijungus prie tinklo ryšio viršutiniame kairiajame pagrindinio ekrano kampe pasirodys laidinio ryšio (LAN) 占占 piktograma.

### NO **Alternativ 3: Kablet nettverkstilkobling (LAN) (modellene N4600 fnw1 og N6600 fnw1)**

**MERK**: Ikke koble USB-kabelen til skanneren.

- 1. Koble nettverkskabelen til LAN-porten på baksiden av skanneren. Vent et par minutter til skanneren har innhentet en nettverksadresse.
- 2. Fullfør første språkoppsett på kontrollpanelet.
- 3. Når nettverkstilkoblingen er etablert, vises LAN-ikonet 日日 øverst til venstre på Start-skjermen.

#### PL **Opcja 3: Połączenie w sieci przewodowej (LAN) (modele N4600 fnw1 i N6600 fnw1)**

**UWAGA**: nie podłączaj kabla USB do skanera.

- 1. Podłącz kabel sieciowy do portu LAN z tyłu skanera. Poczekaj kilka minut, aż skaner pobierze adres sieciowy.
- 2. Ustaw język na panelu sterowania.
- 3. Po ustanowieniu połączenia sieciowego w lewym górnym rogu ekranu głównego wyświetli się ikona sieci przewodowej (LAN) ㅠ뉴

#### Opção 3: Conexão por rede com fio (LAN) (modelos N4600 fnw1 e N6600 fnw1)

**NOTA**: Não conecte o cabo USB ao scanner.

- 1. Conecte o cabo de rede à porta LAN na parte traseira do scanner. Aguarde alguns minutos até o scanner adquirir um endereço de rede.
- 2. finalize a configuração do idioma inicial no painel de controle.
- 3. Assim que a conexão de rede for estabelecida, o ícone Com fio (LAN) 占占 será exibido no canto superior esquerdo da tela Inicial.

### RO **Opțiunea 3: Conexiune la rețea prin cablu (LAN) (modelele N4600 fnw1 și N6600 fnw1)**

**NOTĂ**: Nu conectați cablul USB la scaner.

- 1. Conectați cablul de rețea la portul LAN din partea din spate a scanerului. Așteptați câteva minute, pentru ca scanerul să obțină o adresă de rețea.
- 2. Finalizați configurarea inițială a limbii pe panoul de control.
- 3. După stabilirea conexiunii la rețea, pictograma pentru conexiune prin cablu (LAN) صلح apare în colțul superior stâng al ecranului de pornire.

### RU **Вариант 3. Подключение по проводной сети (модели N4600 fnw1 и N6600 fnw1)**

**ПРИМЕЧАНИЕ**. Не подсоединяйте кабель USB к сканеру.

- 1. Подключите сетевой кабель к сетевому порту сзади сканера. Подождите несколько минут, чтобы сканер получил сетевой адрес.
- 2. Завершите первоначальную настройку языка с панели управления.
- 3. Когда подключение к сети будет установлено, в левом верхнем углу главного экрана появится значок проводной сети .

## SK **3. možnosť: Káblové sieťové pripojenie (LAN) (modely N4600 fnw1 a N6600 fnw1)**

**POZNÁMKA**: Nepripájajte USB kábel ku skeneru.

- 1. Pripojte sieťový kábel k portu LAN na zadnej strane skenera. Počkajte niekoľko minút, kým skener nezíska sieťovú adresu.
- 2. Dokončite úvodné nastavenie jazyka na ovládacom paneli.
- 3. Po nadviazaní sieťového pripojenia sa v ľavom hornom rohu domovskej obrazovky zobrazí ikona káblového pripojenia (LAN) . HH

### SL **3. možnost: žična omrežna povezava (LAN) (modeli N4600 fnw1 in N6600 fnw1)**

**OPOMBA**: kabla USB ne priključite na optični bralnik.

- 1. Priključite omrežni kabel na priključek LAN na hrbtni strani optičnega bralnika. Počakajte nekaj minut, da optični bralnik pridobi naslov omrežja.
- 2. Dokončajte začetno nastavitev jezika na nadzorni plošči.
- 3. Ko je omrežna povezava vzpostavljena, se v zgornjem levem kotu začetnega zaslona prikaže ikona žičnega omrežja (LAN) ...

### SV **Alt 3: Kabelbunden (LAN) nätverksanslutning (modellerna N4600 fnw1 och N6600 fnw1)**

**OBS**! Anslut inte USB-kabeln till skannern.

- 1. Anslut nätverkskabeln till LAN-porten på skannerns baksida. Vänta några minuter medan skannern får en nätverksadress.
- 2. Slutför initial språkinställning på kontrollpanelen.
- 3. När nätverksanslutningen är etablerad visas ikonen för kabelanslutning (LAN) 日日 uppe i vänstra hörnet på startskärmen.

# TR **3. Seçenek: Kablolu (LAN) ağ bağlantısı (N4600 fnw1 ve N6600 fnw1 modelleri)**

**NOT**: USB kablosunu tarayıcıya takmayın.

- 1. Ağ kablosunu, tarayıcının arkasındaki LAN bağlantı noktasına takın. Tarayıcının bir ağ adresi alması için birkaç dakika bekleyin.
- 2. Kontrol panelinde ilk dil kurulumunu tamamlayın.
- 3. Ağ bağlantısı kurulduktan sonra, Kablolu (LAN)  $\frac{1}{10}$  simgesi, Ana ekranın sol üst köşesinde görünür.

### UK **Спосіб 3: Підключення до проводової мережі (LAN) (моделі N4600 fnw1 і N6600 fnw1)**

**ПРИМІТКА**. Не під'єднуйте USB-кабель до сканера.

- 1. Під'єднайте мережевий кабель до порту LAN на задній стороні сканера. Зачекайте кілька хвилин, доки сканер отримає мережеву адресу.
- 2. Завершіть початкове налаштування мови на панелі керування.
- э. Після встановлення підключення до мережі символ проводової мережі (LAN) 出出 з'являється у верхньому лівому куті екрану Home (Головна сторінка).

# AR **الخيار :3 اتصال السبكة )LAN )السلكية )الطرازان 1fnw 4600N و1fnw 6600N)**

- **مالحظة**: ال تقم بتوصيل كبل USB بالماسح الضوئي،
- . قم بتوصيل كبل الشبكة بمنفذ الشبكة في الجزء الخلفي من الماسح الضوئي. انتظر بضع دقائق حتى يحصل الماسح الضوئي على عنوان شبكة.
	- 2. قم بإنهاء إعداد اللغة الأولي في لوحة التحكم.
	- ع. حم برصاء إعداد اللعه الوقتي في نوحة التصمم.<br>3. بمجرد إنشاء الاتصال بالشبكة، يظهر رمز الشبكة (LAN <del>لططط</del> السلكية في الزاوية العلوية اليسرى من الشاشة الرئيسية.

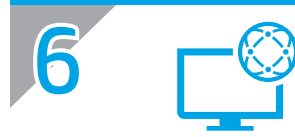

EN

DE

ES

### **Download and install software from scanner support website**

- 1. Go to www.hp.com/support.
- 2. Select Software and Drivers.
- 3. Download the software for your scanner model and operating system.
- 4. Launch the software file from the folder where the file was saved.
- 5. Follow the onscreen instructions to install the software.
- 6. When prompted to select a connection type, select the appropriate option for the connection you made in the previous step.

### **Télécharger et installer le logiciel depuis le site Web d'assistance du scanner**

- 1. Rendez-vous à la page www.hp.com/support.
- 2. Sélectionnez Pilotes et logiciels.
- 3. Téléchargez le logiciel adapté à votre modèle de scanner et à votre système d'exploitation.
- 4. Lancez le fichier du logiciel à partir du dossier dans lequel il a été enregistré.
- 5. Suivez les instructions à l'écran pour installer le logiciel.
- 6. Lorsque vous êtes invité à sélectionner un type de connexion, sélectionnez l'option appropriée pour le type de connexion que vous avez choisi lors de l'étape précédente.

### **Herunterladen und Installation der Software von der Supportseite des Scanners**

- 1. Besuchen Sie die Webseite www.hp.com/support.
- 2. Wählen Sie Software und Treiber aus.
- 3. Laden Sie die Software für Ihr Scannermodell und Ihr Betriebssystem herunter.
- 4. Starten Sie die Softwaredatei in dem Ordner, in dem die Datei gespeichert wurde.
- 5. Befolgen Sie zur Installation der Software die auf dem Bildschirm angezeigten Anweisungen.
- 6. Wenn Sie zur Auswahl eines Verbindungstyps aufgefordert werden, wählen Sie die im vorherigen Schritt hergestellten Verbindung.

### **Scaricare e installare il software dal sito web di supporto dello scanner**

- 1. Accedere all'indirizzo www.hp.com/support.
- 2. Selezionare Software e driver.
- 3. Scaricare il software per il modello di scanner e il sistema operativo in uso.
- 4. Avviare il file del software dalla cartella in cui è stato salvato.
- 5. Seguire le istruzioni visualizzate per installare il software.
- 6. Quando viene richiesto di selezionare un tipo di connessione, selezionare l'opzione appropriata per il tipo di connessione.

### **Descarga e instalación del software desde el sitio web de soporte del escáner**

- 1. Vaya a www.hp.com/support.
- 2. Seleccione Software y controladores.
- 3. Descargue el software para su modelo de escáner y sistema operativo.
- 4. Inicie el archivo de software de la carpeta en la que se guardó el archivo.
- 5. Siga las instrucciones en la pantalla para instalar el software.
- 6. Cuando le soliciten que seleccione un tipo de conexión, seleccione la opción correspondiente para el tipo de conexión que realizó en el paso anterior.

#### **Изтегляне и инсталиране на софтуер от уебсайт за поддръжка на скенер**

1. Отидете на www.hp.com/support.

BG

CA

CS

- 2. Изберете Софтуер и драйвери.
- 3. Изтеглете софтуера за вашия модел скенер и вашата операционна система.
- 4. Стартирайте софтуерния файл от папката, в която сте го записали.
- 5. Следвайте инструкциите на екрана, за да инсталирате софтуера за принтера.
- 6. Когато получите подкана да изберете вид връзка, посочете подходящата опция за връзката, която сте направили в предишната стъпка.

#### **Descàrrega i instal·lació de programari des del lloc web de suport de l'escàner**

- 1. Aneu a www.hp.com/support.
- 2. Seleccioneu Software and Drivers (Programari i controladors).
- 3. Descarregueu el programari per al vostre model d'escàner i sistema operatiu.
- 4. Inicieu el fitxer del programari des de la carpeta en què l'hàgiu desat.
- 5. Seguiu les instruccions en pantalla per instal·lar el programari.
- 6. Quan se us demani que seleccioneu un tipus de connexió, seleccioneu l'opció adequada per al tipus de connexió que vau realitzar al pas anterior.

#### **Preuzmite i instalirajte softver s web-mjesta za podršku skenera**

- 1. Posjetite www.hp.com/support.
- 2. Odaberite Softver i upravljački programi.
- 3. Preuzmite softver za svoj model skenera i operacijski sustav.
- 4. Pokrenite softversku datoteku iz mape u koju je datoteka bila spremljena.
- 5. Pratite upute na zaslonu da biste instalirali softver.
- 6. Kada se od vas zatraži da odaberete vrstu veze, odaberite prikladnu opciju za povezivanje izvršeno u prethodnom koraku.

#### **Stáhněte si a nainstalujte software z technické podpory na webových stránkách**

- 1. Přejděte na web www.hp.com/support.
- 2. Vyberte položku Software a Ovladače.
- 3. Stáhněte software pro váš model skeneru a operační systém.
- 4. Spusťte soubor softwaru ze složky, kam byl uložen.
- 5. Při instalaci softwaru postupujte podle pokynů na obrazovce.
- 6. Když budete vyzváni k volbě typu připojení, vyberte vhodnou možnost pro připojení, které jste zvolili v předchozím kroku.

#### **Download og installér software fra webstedet med scannersupport**

- 1. Gå til www.hp.com/support.
- 2. Vælg Software og drivere.
- 3. Download softwaren til din scannermodel og dit operativsystem.
- 4. Start softwarefilen fra den mappe, hvor filen blev gemt.
- 5. Følg anvisningerne på skærmen for at installere softwaren.
- 6. Når du bliver bedt om at vælge en tilslutningstype, skal du vælge den rette valgmulighed for den tilslutning, du valgte i forrige trin.

#### **Software downloaden en installeren van website voor scannerondersteuning**

- 1. Ga naar www.hp.com/support.
- 2. Selecteer Software en drivers.
- 3. Download de software voor uw scannermodel en besturingssysteem.
- 4. Start het softwarebestand vanuit de map waar het bestand is opgeslagen.
- 5. Volg de instructies op het scherm om de software te installeren.
- 6. Wanneer u wordt gevraagd om een verbindingstype te selecteren, selecteert u de passende optie voor de verbinding die u in de vorige stap tot stand heeft gebracht.

#### **Laadige tarkvara skanneri toe veebisaidilt alla ja installige see**

1. Minge aadressile www.hp.com/support.

ET

FI

KK

- 2. Valige Software and Drivers (Tarkvara ja draiverid).
- 3. Laadige alla skanneri mudeli ja operatsioonisüsteemiga sobiv tarkvara.
- 4. Käivitage tarkvarafail kaustast, kuhu see salvestati.
- 5. Tarkvara installimiseks järgige ekraanil kuvatavaid juhiseid.
- 6. Kui kuvatakse viip ühenduse tüübi valimiseks, valige eelmises sammus tehtud ühendustest sobiv valik.

#### **Lataa ja asenna ohjelmisto tuen verkkosivulta**

- 1. Siirry osoitteeseen www.hp.com/support.
- 2. Valitse Ohjelmisto ja ohjaimet.
- 3. Lataa skannerin mallia ja käyttöjärjestelmää vastaava ohjelmisto.
- 4. Käynnistä ohjelmiston tiedosto kansiosta, johon tiedosto tallennettiin.
- 5. Asenna ohjelmisto näyttöön tulevien ohjeiden mukaan.
- 6. Kun asennusohjelma pyytää valitsemaan liitäntätyypin, valitse sopiva vaihtoehto liitännälle, jonka muodostit edellisessä kohdassa.

#### **Πραγματοποιήστε λήψη του λογισμικού από τον ιστότοπο υποστήριξης του σαρωτή και εγκαταστήστε το**

- 1. Μεταβείτε στη διεύθυνση www.hp.com/support.
- 2. Επιλέξτε Software and Drivers (Λογισμικό και προγράμματα οδήγησης).
- 3. Πραγματοποιήστε λήψη του λογισμικού για το μοντέλο σαρωτή και το λειτουργικό σύστημά σας.
- 4. Ανοίξτε το αρχείο λογισμικού από τον φάκελο στον οποίο το έχετε αποθηκεύσει.
- 5. Ακολουθήστε τις οδηγίες στην οθόνη για να εγκαταστήσετε το λογισμικό.
- 6. Όταν σας ζητηθεί να επιλέξετε τύπο σύνδεσης, ορίστε την κατάλληλη επιλογή για τον τύπο της σύνδεσης που πραγματοποιήσατε στο προηγούμενο βήμα.

#### **A szoftver letöltése és telepítése a lapolvasó támogatási webhelyéről HU**

- 1. Látogasson el a www.hp.com/support címre.
- 2. Válassza a Software and Drivers (Szoftverek és illesztőprogramok) lehetőséget.
- 3. Töltse le a lapolvasó modellnek és az operációs rendszernek megfelelő szoftvert.
- 4. Indítsa el a szoftverfájlt abból a mappából, amelybe mentette.
- 5. Telepítse a szoftvert a képernyőn megjelenő utasítások alapján.
- 6. Amikor a telepítő a csatlakozás típusának kiválasztására kéri, válassza ki az előző lépésben létrehozott kapcsolatnak megfelelő lehetőséget.

#### **Сканерге қолдау көрсету веб-сайтынан бағдарламалық құралды жүктеп алып орнату**

- 1. www.hp.com/support веб-бетіне өтіңіз.
- 2. ПО и драйверы (Бағдарламалық құрал мен драйверлерді жүктеп алу) қойыншасын таңдаңыз.
- 3. Сканер моделі мен операциялық жүйеңізге арналған бағдарламалық құралды жүктеп алыңыз.
- 4. Файл сақталған қалтаның ішінен бағдарламалық құрал файлын іске қосыңыз.
- 5. Бағдарламалық құралды орнату үшін экрандағы нұсқауларды орындаңыз.
- 6. Байланыс түрін таңдау сұралса, алдыңғы қадамда жасалған байланыс үшін тиісті опцияны таңдаңыз.

### **Lejupielādējiet un instalējiet programmatūru no skenera atbalsta tīmekļa vietnes**

- 1. Atveriet vietni www.hp.com/support.
- 2. Atlasiet Software and Drivers (Programmatūra un draiveri).
- 3. Lejupielādējiet skenera modelim un operētājsistēmai atbilstošo programmatūru.
- 4. Palaidiet programmatūras failu no mapes, kurā fails ir saglabāts.
- 5. Izpildiet ekrānā redzamās norādes, lai instalētu programmatūru.
- 6. Kad saņemat uzaicinājumu izvēlēties savienojuma veidu, atlasiet iepriekšējā darbībā izveidotā savienojuma veida atbilstošo opciju.

### **Atsisiųskite ir įdiekite programinę įrangą iš skaitytuvo palaikymo svetainės**

1. Apsilankykite www.hp.com/support.

LT

NO

PT

 $R<sub>O</sub>$ 

- 2. Pasirinkite Software and Drivers (programinė įranga ir tvarkyklės).
- 3. Atsisiųskite savo skaitytuvo modeliui ir operacinei sistemai skirtą programinę įrangą.
- 4. Paleiskite programinės įrangos failą iš aplanko, kuriame jį išsaugojote.
- 5. Vadovaudamiesi ekrane pateiktais nurodymais įdiekite programinę įrangą.
- 6. Kai būsite paraginti pasirinkti ryšio tipą, pasirinkite atitinkamą parinktį pagal ankstesnio veiksmo metu pasirinktą ryšio tipą.

#### **Last ned og installer programvare fra webområdet for skannerstøtte**

- 1. Gå til www.hp.com/support.
- 2. Velg Programvare og drivere.
- 3. Last ned programvaren for skannermodellen og operativsystemet.
- 4. Åpne programvarefilen i mappen der den ble lagret.
- 5. Følg instruksjonene på skjermen når du skal installere programvaren.
- 6. Når du blir bedt om å velge en tilkoblingstype, velger du det aktuelle valget for type tilkobling du valgte i forrige trinn.

#### **Pobranie i instalacja oprogramowania z witryny pomocy technicznej skanera**

- 1. Wejdź na stronę www.hp.com/support.
- 2. Wybierz Oprogramowanie i sterowniki.
- 3. Pobierz oprogramowanie odpowiednie do swojego modelu skanera i systemu operacyjnego.
- 4. Uruchom oprogramowanie z folderu, w którym zostało ono zapisane.
- 5. Postępuj zgodnie z instrukcjami wyświetlanymi na ekranie, aby zainstalować oprogramowanie.
- 6. Gdy wyświetli się monit o wybranie typu połączenia, wybierz opcję odpowiednią do rodzaju połączenia nawiązanego w poprzednim kroku.

#### **Faça o download e instale o software do site de suporte do scanner**

- 1. Acesse www.hp.com/support.
- 2. Selecione Software e Drivers.
- 3. Faça o download do software para seu modelo de scanner e sistema operacional.
- 4. Inicie o arquivo de software a partir da pasta em que ele foi salvo.
- 5. Siga as instruções exibidas na tela para instalar o software.
- 6. Quando a seleção de um tipo de conexão for solicitada, selecione a opção apropriada para a conexão feita na etapa anterior.

#### **Descărcarea și instalarea software-ului de pe site-ul web de asistență pentru scaner**

- 1. Accesați www.hp.com/support.
- 2. Selectați Software and Drivers (Software și drivere).
- 3. Descărcați software-ul pentru modelul de scaner și sistemul dvs. de operare.
- 4. Lansați fișierul software din folderul în care a fost salvat.
- 5. Urmați instrucțiunile de pe ecran pentru a instala software-ul.
- 6. Când vi se solicită să selectați un tip de conexiune, selectați opțiunea corespunzătoare pentru conexiunea realizată la pasul anterior.

#### **Загрузка и установка программного обеспечения с сайта поддержки сканера**

- 1. Посетите сайт www.hp.com/support.
- 2. Выберите ПО и драйверы.
- 3. Загрузите программное обеспечение для своей модели сканера и операционной системы.
- 4. Запустите файл программного обеспечения из папки, в которой он был сохранен.
- 5. Для установки программного обеспечения выполните инструкции, приведенные на экране.
- 6. При появлении запроса на выбор типа подключения укажите соответствующий тип подключения, который было решено использовать на предыдущем этапе.

#### **Stiahnutie a nainštalovanie softvéru z webovej stránky podpory skenera**

- 1. Prejdite na lokalitu www.hp.com/support.
- 2. Vyberte položku Software and Drivers (Softvér a ovládače).
- 3. Stiahnite softvér určený pre váš model skenera a operačný systém.
- 4. Spustite súbor z priečinka, kde bol uložený.
- 5. Pri inštalácii softvéru postupujte podľa pokynov na obrazovke.
- 6. Keď sa zobrazí výzva na výber typu pripojenia, vyberte príslušnú možnosť pre pripojenie, ktoré ste vytvorili v predchádzajúcom kroku.

#### **Prenesite programsko opremo s spletnega mesta za podporo za optični bralnik in jo namestite**

- 1. Obiščite spletno mesto www.hp.com/support.
- 2. Izberite Software and Drivers (Programska oprema in gonilniki).
- 3. Prenesite programsko opremo za svoj model optičnega bralnika in operacijski sistem.
- 4. Zaženite datoteko s programsko opremo v mapi, v katero ste shranili datoteko.
- 5. Upoštevajte navodila na zaslonu za namestitev programske opreme.
- 6. Ko ste pozvani k izbiri vrste povezave, izberite ustrezno možnost za povezavo, ki ste jo nastavili v prejšnjem koraku.

#### **Hämta och installera programvara från skannerns supportwebbplats**

- 1. Gå till www.hp.com/support.
- 2. Välj Programvara och drivrutiner.
- 3. Hämta programvaran för din skannermodell och ditt operativsystem.
- 4. Starta programvarufilen från mappen där filen sparades.
- 5. Följ anvisningarna på skärmen för att installera programvaran.
- 6. När du uppmanas att välja anslutningstyp väljer du lämpligt alternativ för den anslutning som du gjorde i föregående steg.

#### **Yazılımı tarayıcı destek web sitesinden indirip kurun**

- 1. www.hp.com/support adresine gidin.
- 2. Yazılım ve Sürücüler seçeneğini seçin.
- 3. Tarayıcı modelinize ve işletim sisteminize uygun yazılımı indirin.
- 4. Dosyanın kaydedildiği klasördeki yazılım dosyasını çalıştırın.
- 5. Yazılımı yüklemek için ekrandaki talimatları izleyin.
- 6. Bir bağlantı türü seçmeniz istendiğinde, önceki adımda yaptığınız bağlantı için uygun seçeneği belirleyin.

TR

#### **Завантажте та встановіть програмне забезпечення з веб-сайту з допоміжною інформацією щодо сканера**

- 1. Відвідайте сторінку www.hp.com/support.
- 2. Виберіть Software and drivers (Програмне забезпечення та драйвери).
- 3. Завантажте програмне забезпечення, яке відповідає вашій моделі сканера та операційній системі.
- 4. Запустіть файл програмного забезпечення з папки, у якій збережено файл.
- 5. Дотримуйтесь вказівок на екрані для встановлення програмного забезпечення.
- 6. Коли буде запропоновано вибрати тип підключення, виберіть відповідний варіант в залежності від типу підключення, виконаного на попередньому етапі.

# **تنزيل البرامج وتثبيتها من موقع ويب دعم الماسح الضوئي** AR

- .www.hp.com/support إلى انتقل .
	- . حدد البرامج وبرامج التشغيل.
- 3. قم بتنزيل البرنامج الخاص بطراز الماسح الضوئي ونظام التشغيل.
	- . قم بتشغيل ملف البرنامج من المجلد حيث تم حفظ الملف.
		- 5. اتبع الإرشادات التي تظهر على الشاشة لتثبيت البرنامج.
- **6.** عندما يُطلب منك اختيار نوع اتصال، حدد الخيار المناسب لنوع الاتصال الذي قمت به في الخطوة السابقة.

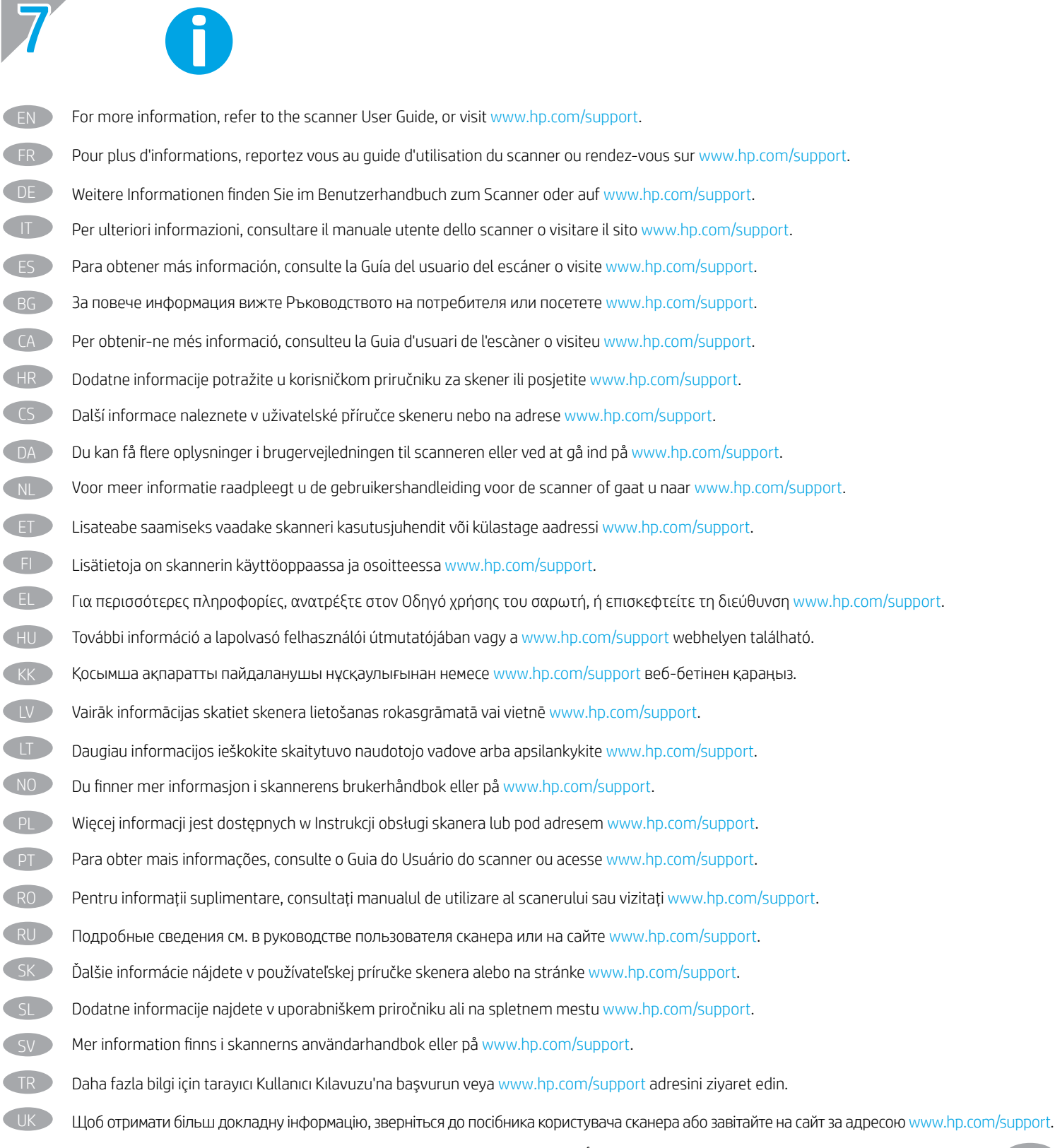

AR لمزيد من المعلومات، راجع دليل مستخدم الماسح الضوئي أو زر support/com.hp.www.

#### Інформація про виріб

Розроблено для користувачів у невеликому офісі / головному офісі / вдома, яким потрібен доступний і компактний пристрій, що забезпечує швидке і професійне сканування і копіювання документів, фотографій, малюнків і навіть 3D-об'єктів і займає небагатомісця на столі.

#### Напруга/мережа змінного струму

Вимоги до живлення: вхідна напруга: 100–240 В змінного струму (+/- 10%), 50/60 Гц (+/- 3 %), 1,3 Ампер

#### Сторінка підтримки пристрою

www.hp.com/support/sj2600f1 www.hp.com/support/sj3600f1 www.hp.com/support/sjn4600fnw1 www.hp.com/support/sjflown6600fnw1

#### Положення про безпеку

- **•** У цьому документі застереження та примітки означають:
	- попередження покликані запобігти травмуванню;
	- застереження покликані запобігти пошкодженню обладнання;
	- примітки містять важливу інформацію та корисні поради щодо використання виробу.
- **•** Розташуйте сканер поблизу комп'ютера, щоб можна було легко підключити кабель інтерфейсу. Не ставте і не зберігайте сканер надворі, неподалік місць накопичення бруду чи пилу, води, джерел тепла або в місцях, які зазнають ударів, вібрацій, у місцях із високою температурою і вологістю, під прямим сонячним промінням, під джерелами потужного світла або в місцях із раптовою зміною температури і вологості. Не торкайтеся сканера мокрими руками.
- **•** Використовуйте лише джерело живлення, тип якого відповідає вказаному на етикетці продукту.
- **•** Під час підключення цього виробу до комп'ютера або іншого пристрою за допомогою кабелю дотримуйтеся правильного положення роз'ємів. У кожного роз'єму є лише одне правильне положення. Неправильне положення роз'єму може призвести до пошкодження обох пристроїв, з'єднаних кабелем.
- **•** Уникайте використання мережевих розеток, що знаходяться на одній лінії з підключеними копіювальними апаратами, кліматичними системи та іншими пристроями, які регулярно вмикаються та вимикаються.
- **•** Якщо ви користуєтеся подовжувачем, щоб підключити сканер до комп'ютера, переконайтеся, що загальний номінальний струм усіх пристроїв, підключених до подовжувача, не перевищує номінальний струм подовжувача. Крім того, перевірте, щоб загальний номінальний струм для всіх пристроїв, підключених до мережевої розетки, не перевищував номінальний струм мережевої розетки.
- **•** Категорично заборонено самостійно розбирати, змінювати та намагатися відремонтувати сканер, окрім випадків, коли на це є окрема вказівка в посібниках сканера.
- **•** Не розміщуйте сторонні предмети в отворах пристрою, оскільки це може спричинити коротке замикання. Пам'ятайте про небезпеку ураження електричним струмом.
- **•** Якщо USB-роз'єм пошкоджено, замініть USB-кабель.
- **•** Від'єднайте сканер і зверніться по допомогу до кваліфікованих спеціалістів у таких випадках: у сканер потрапила рідина; сканер упав або пошкоджено корпус; сканер не працює належним чином або суттєво змінилася ефективність роботи сканера. Не регулюйте елементи керування, якщо такої вказівки немає у посібнику користувача.
- **•** Від'єднайте сканер, перш ніж його очищувати. Пристрій можна чистити лише за допомогою вологої ганчірки. Не використовуйте рідкі та аерозольні засоби для чищення.

© Copyright 2022 HP Development Company, L.P.

Reproduction, adaptation or translation without prior written permission is prohibited, except as allowed under the copyright laws.

The information contained herein is subject to change without notice.

The only warranties for HP products and services are set forth in the express warranty statements accompanying such products and services. Nothing herein should be construed as constituting an additional warranty. HP shall not be liable for technical or editorial errors or omissions contained herein. Edition 1, 3/2022

#### **Trademark Credits**

Windows® is a U.S. registered trademark of Microsoft Corporation. macOS is a trademark of Apple Inc., registered in the U.S. and other countries.

#### **Regulatory Information**

Additional regulatory information about your scanner can be found in the Warranty and Legal Guide.

Regulatory Model Identification Number: For regulatory identification purposes your product is assigned a Regulatory Model Number. This regulatory number should not be confused with the marketing name or product number.

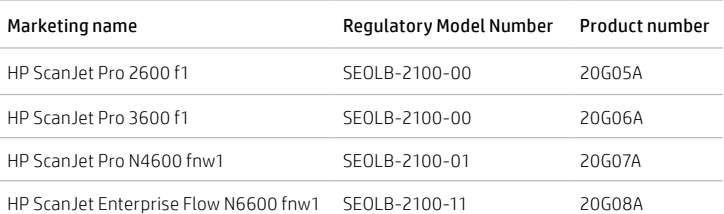

© Copyright 2022 HP Development Company, L.P.

La reproduction, l'adaptation ou la traduction de ce document sans l'autorisation écrite préalable de HP est interdite, sauf dans des conditions conformes aux lois relatives au copyright.

Les informations contenues dans le présent document peuvent faire l'objet de modification sans préavis.

Les seules garanties relatives aux produits et services HP sont énoncées dans les déclarations de garantie expresses accompagnant ces produits et services. Aucun élément dans le présent document ne doit être interprété comme constituant une garantie supplémentaire. HP ne peut être tenu responsable des erreurs techniques, éditoriales ou des omissions contenues dans ce document.

Édition 1, 3/2022

#### **Crédits concernant les marques déposées**

Windows® est une marque déposée de Microsoft Corporation aux États-Unis. macOS est une marque déposée d'Apple Inc. aux États-Unis et dans d'autres pays.

#### **Informations réglementaires**

Des informations légales supplémentaires concernant votre scanner sont disponibles dans le guide de garantie et de dispositions légales.

Numéro de modèle légal : afin de permettre son identification sur le plan juridique, un numéro de modèle légal a été attribué à votre produit. Ne confondez pas le numéro légal avec le nom marketing ou le numéro de produit .

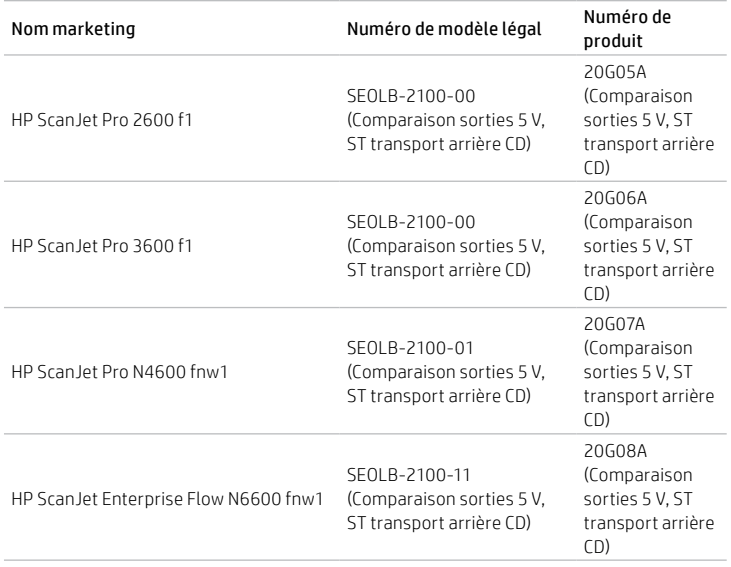

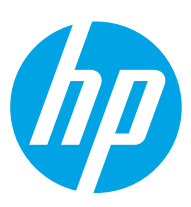

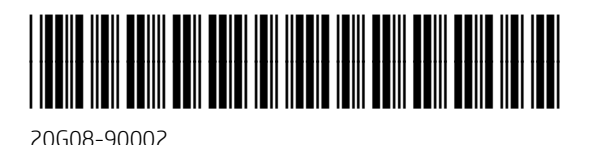